# HP Operations Smart Plug-in for Virtualization **Infrastructure**

for HP Operations Manager for Windows®, HP-UX, Linux, and Solaris operating systems

Software Version: 1.60

User Guide

Document Release Date: May 2010 Software Release Date: May 2010

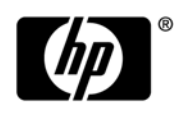

## Legal Notices

#### **Warranty**

The only warranties for HP products and services are set forth in the express warranty statements accompanying such products and services. Nothing herein should be construed as constituting an additional warranty. HP shall not be liable for technical or editorial errors or omissions contained herein.

The information contained herein is subject to change without notice.

#### Restricted Rights Legend

Confidential computer software. Valid license from HP required for possession, use or copying. Consistent with FAR 12.211 and 12.212, Commercial Computer Software, Computer Software Documentation, and Technical Data for Commercial Items are licensed to the U.S. Government under vendor's standard commercial license.

#### Copyright Notices

© Copyright 2008-2010 Hewlett-Packard Development Company, L.P.

#### Trademark Notices

Microsoft® and Windows® are U.S. registered trademarks of Microsoft Corporation.

UNIX® is a registered trademark of The Open Group.

Motif® is a registered trademark of the Open Software Foundation in the U.S. and other countries.

Adobe®, Acrobat® and PostScript® are trademarks of Adobe Systems Incorporated.

# Documentation Updates

The title page of this document contains the following identifying information:

- Software Version number, which indicates the software version.
- Document Release Date, which changes each time the document is updated.
- Software Release Date, which indicates the release date of this version of the software.

To check for recent updates or to verify that you are using the most recent edition of a document, go to:

#### **http://h20230.www2.hp.com/selfsolve/manuals**

This site requires that you register for an HP Passport and sign in. To register for an HP Passport ID, go to:

#### **http://h20229.www2.hp.com/passport-registration.html**

Or click the **New users - please register** link on the HP Passport login page.

You will also receive updated or new editions if you subscribe to the appropriate product support service. Contact your HP sales representative for details.

# Support

Visit the HP Software Support Online web site at:

#### **www.hp.com/go/hpsoftwaresupport**

This web site provides contact information and details about the products, services, and support that HP Software offers.

HP Software online support provides customer self-solve capabilities. It provides a fast and efficient way to access interactive technical support tools needed to manage your business. As a valued support customer, you can benefit by using the support web site to:

- Search for knowledge documents of interest
- Submit and track support cases and enhancement requests
- Download software patches
- Manage support contracts
- Look up HP support contacts
- Review information about available services
- Enter into discussions with other software customers
- Research and register for software training

Most of the support areas require that you register as an HP Passport user and sign in. Many also require a support contract. To register for an HP Passport ID, go to:

#### **http://h20229.www2.hp.com/passport-registration.html**

To find more information about access levels, go to:

#### **http://h20230.www2.hp.com/new\_access\_levels.jsp**

# **Contents**

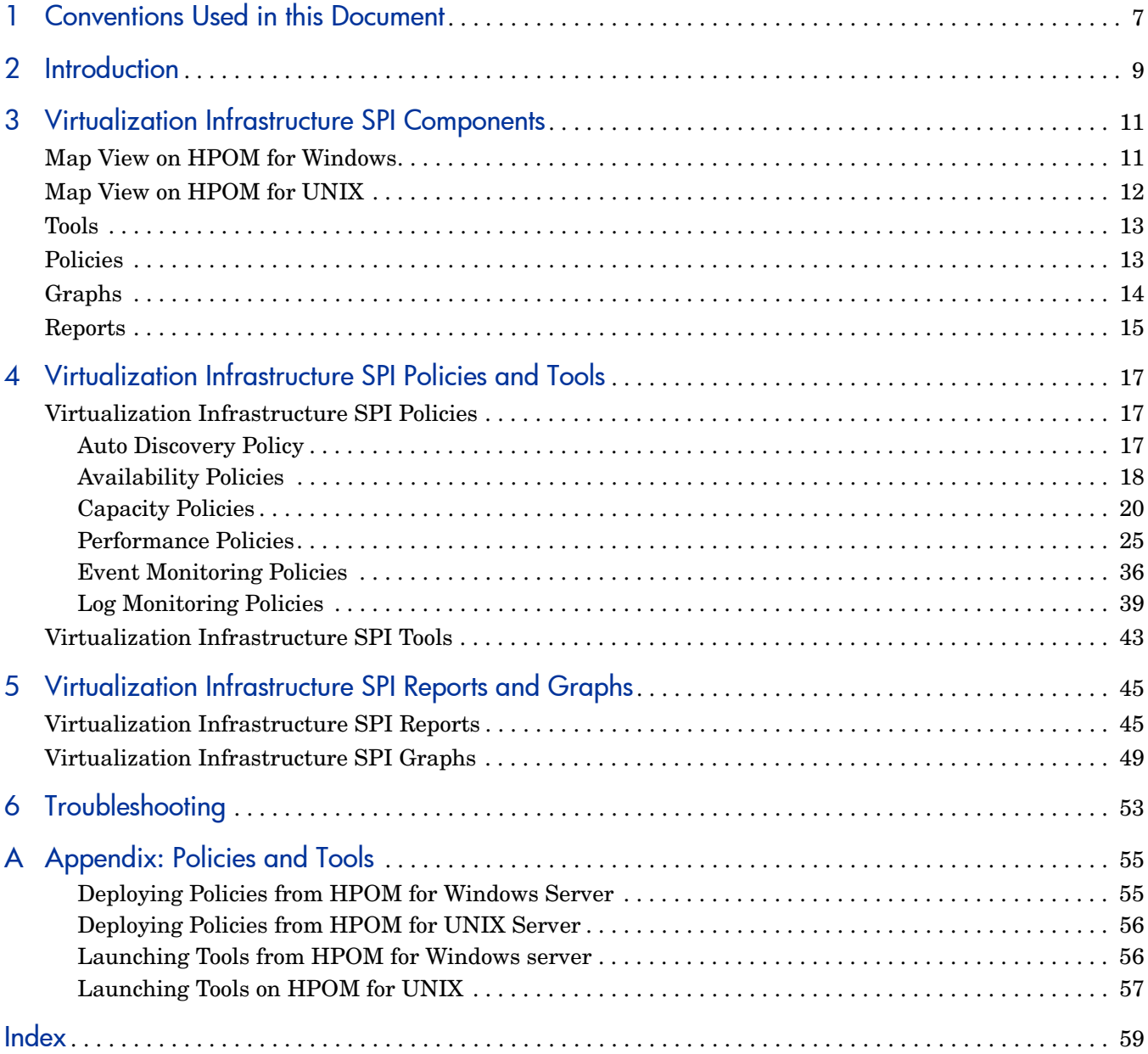

# <span id="page-6-0"></span>1 Conventions Used in this Document

The following conventions are used in this document.

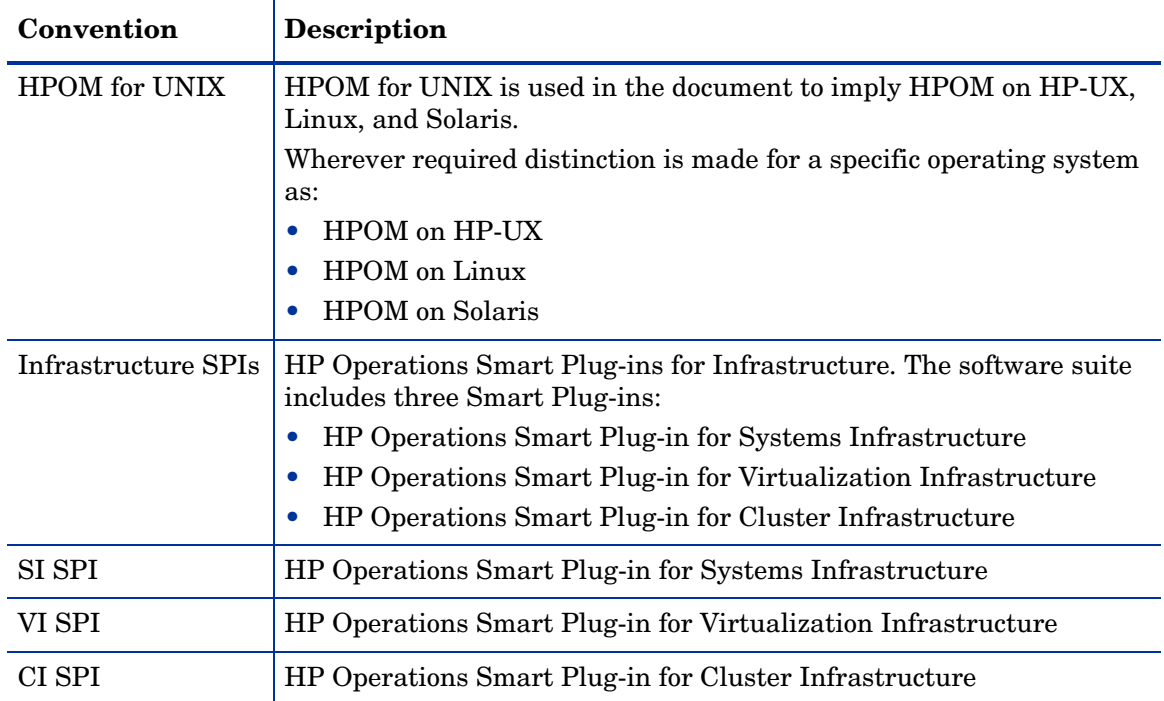

# <span id="page-8-0"></span>2 Introduction

The HP Operations Smart Plug-in for Virtualization Infrastructure (VI SPI) is a software application that integrates with HP Operations Manager (HPOM) and extends HPOM's management scope to include monitoring for the enterprise-wide distributed virtual infrastructure on Microsoft Windows and Linux operating systems.

The VI SPI monitors the performance, capacity, utilization, availability, and resource consumption of the host machines, virtual machines, and resource pools. For more information on which operating-system versions are supported by the Virtualization Infrastructure SPI, see the *HP Operations Smart Plug-in for Virtualization Infrastructure Release Notes*.

The VI SPI is a part of the HP Operations Smart Plug-ins for Infrastructure suite (Infrastructure SPIs). The other components in the suite include the Systems Infrastructure SPI (SI SPI), the Cluster Infrastructure SPI (CI SPI), the Report pack, Graph pack, and OMi Content Pack. Installation of SI SPI is mandatory while installing other components from the Infrastructure SPIs media.

| Infrastructure SPIs 1.60  |                      |                 |                |                        |  |
|---------------------------|----------------------|-----------------|----------------|------------------------|--|
| <b>CISPI</b><br>1.60      | <b>VISPI</b><br>1.60 | Reports<br>Pack | Graphs<br>Pack | OMi<br>Content<br>Pack |  |
| SISPI 1.60<br>(mandatory) |                      |                 |                |                        |  |

**Figure 1 Components of the Infrastructure SPIs media**

The VI SPI is configured such that it can be used by other HP Operations Smart Plug-ins. It is integrated with the Systems Infrastructure SPI to provide infrastructure discovery feature in virtualized and single system environments. The Virtualization Infrastructure SPI integrates with other HPOM products such as HP Performance Manager, HP Performance Agent, and HP Reporter.

For information about the operating system versions supported by the Systems Infrastructure SPI, see the *HP Operations Smart Plug-in for Virtualization Infrastructure Release Notes.*

# <span id="page-10-0"></span>3 Virtualization Infrastructure SPI Components

The Virtualization Infrastructure SPI provides preconfigured policies and tools for monitoring the operations, availability, and performance of host servers, virtual machines, and resource pools. These policies and tools, along with discovery, enable you to quickly gain control of the essential elements of your virtual IT infrastructure.

The Virtualization Infrastructure SPI helps you monitor virtualization platforms running on Windows, or Linux operating system.

# <span id="page-10-1"></span>Map View on HPOM for Windows

After you add a node to the HPOM management server, the Systems Infrastructure SPI service discovery policy is automatically deployed to the nodes. Once the discovery policy identifies the node as a VMware vMA or Hyper-V node, it triggers the autodeployment of the VI SPI discovery policy. The VI SPI discovery adds discovered information to the HPOM Services area. This information is used to populate the VI SPI map view for the managed nodes.

The map view displays the real-time status of your infrastructure environment. To view the map view select **Services** from the console tree and click **Virtualization Infrastructure.** The map view graphically represents the structural view of your virtualization infrastructure or node hierarchy in the infrastructure environment.

The graphical representation of discovered elements in the service views enables speedy diagnosis of problems on your virtualized systems. You can see the cause of any problem indicated in your message browser through the Root Cause view, or display the services and system components affected by a problem through the Impacted Services view.

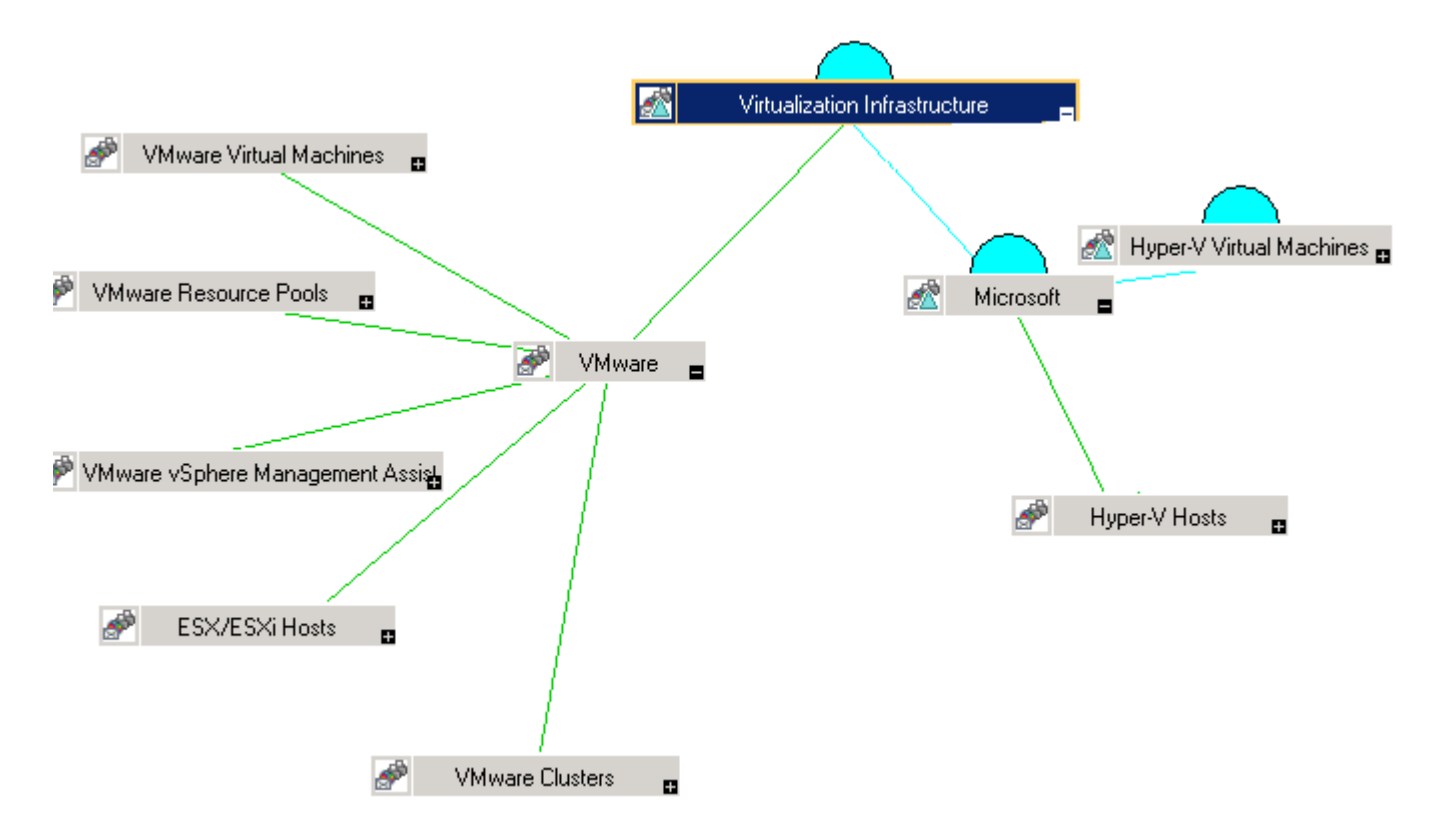

The icons and lines in your map are color-coded to indicate the severity levels of items in the map and to show status propagation. Use the map view to drill down to the level in your node or service hierarchy where a problem is occurring.

# <span id="page-11-0"></span>Map View on HPOM for UNIX

The map view displays the real-time status of your virtual infrastructure environment. To ensure that the operator can view the service map in the HPOM for UNIX (HP-UX, Linux, and Solaris) Operational UI, run the following commands on the management:

#### **opcservice -assign** *<operator name>* **VirtualizationInfrastructure**

where operator name is the operator (for example, opc\_adm or opc\_op) to which you want to assign the service.

The service discovery policy does not automatically deploy policies to the nodes. You can manually deploy these.

The map view displays the real-time status of your virtual infrastructure environment.

To view the map view:

- 1 Launch the HPOM Operational UI.
- 2 Log on using your user name and password.

3 Select **Services** → **Virtualization Infrastructure** → **Show Graph**, to view the map view.

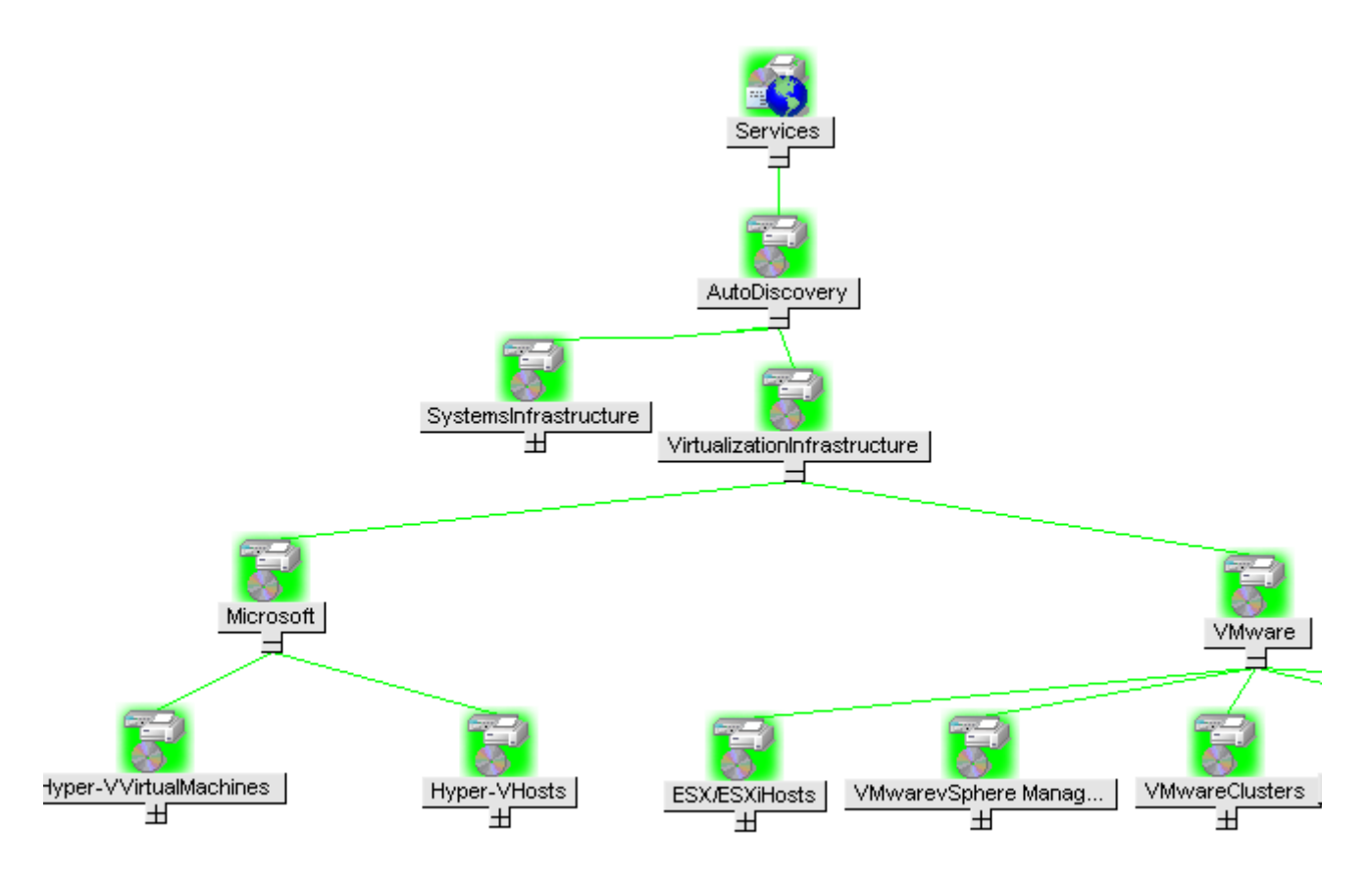

The map view graphically represents the structural view of your virtualization infrastructure hierarchy in the infrastructure environment.

# <span id="page-12-0"></span>Tools

You can access Virtualization Infrastructure SPI tools at: **Tools** → **Virtualization Infrastructure.**  These tools display data collected for a particular managed node. For more information about the tools provided by Virtualization Infrastructure SPI, see [Virtualization Infrastructure SPI](#page-42-1)  [Tools.](#page-42-1)

# <span id="page-12-1"></span>**Policies**

In case of HPOM for Windows, several default policies are automatically deployed on the supported managed nodes during installation. These can be used as-is to begin receiving virtualized infrastructure related data and messages from the environment. You can choose to turn off automatic deployment of policies when services are discovered. In addition, you can

modify and save preconfigured policies with new names to create custom policies for your own specialized purposes. In case of HPOM for UNIX (HP-UX, Linux, or Solaris) the discovery policy does not automatically deploy policies to the nodes. You can manually deploy them.

The VI SPI policies begin with **VI** for easy identification and modification. The policy types are as follows:

- **Service/Process Monitoring policies** provide a means for monitoring system services and processes.
- **Logfile Entry policies** capture status or error messages generated by the system nodes and resource groups application.
- **Measurement Threshold policies** define conditions for each metric so that the collected metric values can be interpreted and alert messages can be displayed in the message browser. Each measurement threshold policy compares the actual metric value against the specified/auto threshold. If the actual value meets or exceeds the threshold, it generates message and instruction text that help you resolve a situation.
- **Scheduled Task policies** determine when and what metric values are to be collected and defines the collection interval. The collection intervals can be 5 minutes, 15 minutes, one hour, or one day. The collection interval indicates how often data is collected for a specific group. The scheduled task policy has two functions: to run the collector/analyzer at each collection interval on a node and to collect data for all metrics listed within the polices **Command** text box.
- **Service Discovery policy** discovers individual system nodes and resource group instances and builds a map view for all Virtualization Infrastructure SPI discovered instances.
- **Config Policies** provide a means to enter user-defined metrics.

The Virtualization Infrastructure SPI provides a set of pre-configured policies to help the system administrators efficiently monitor the virtual infrastructure. These policies can easily be customized to suit specific needs. For information about the policies provided by Virtualization Infrastructure SPI, see [Virtualization Infrastructure SPI Policies](#page-16-3)

# <span id="page-13-0"></span>Graphs

The VI SPI enables you to view and trace out the root cause of any discrepancy in the normal behavior of an element being monitored. HPOM is integrated with HP Performance Manager, a web-based analysis tool that helps you to view, evaluate, and compare performance between virtual systems. Using HP Performance Manager you can view any of the following:

- Graphs such as line, bar or area
- Tables for data such as process details
- Baseline graphs
- Dynamic graphs in Java format that allow you to turn off display of individual metrics or hover over a point on a graph and see the values displayed

You can view the data represented graphically, for quick and easy analysis of a serious or critical error message reported. For more information about the graphs provided by Virtualization Infrastructure SPI, see [Virtualization Infrastructure SPI Graphs.](#page-48-1)

# <span id="page-14-0"></span>**Reports**

You can integrate the VI SPI by installing the HP Reporter to generate web-based reports on metric data.

If HP Reporter is installed on the HPOM management server for Windows, you can view reports from the console. To view a report, expand **Reports** in the console tree, and then double-click individual reports.

If HP Reporter is installed on a separate system connected to the HPOM management server (for Windows, UNIX, Linux, or Solaris operating system), you can view the reports on HP Reporter system. For more information on integration of HP Reporter with HPOM, see *HP Reporter Installation and Special Configuration Guide*.

For information about the reports provided by Virtualization Infrastructure SPI, see [Virtualization Infrastructure SPI Reports.](#page-44-2)

# <span id="page-16-5"></span><span id="page-16-0"></span>4 Virtualization Infrastructure SPI Policies and Tools

The Virtualization Infrastructure SPI (VI SPI) provides a wide range of policies and tools to help manage your infrastructure. The policies help you monitor systems in virtualized environments and the tools display data collected for these systems.

# <span id="page-16-3"></span><span id="page-16-1"></span>Virtualization Infrastructure SPI Policies

A policy is a rule or set of rules that helps you automate monitoring. The VI SPI policies help you monitor in Windows and Linux environments. Most policies are common to all environments, but there are some policies that are relevant only to a particular environment and must be deployed only on the relevant platform. Deployment of policy to an unsupported platform may lead to an unexpected behavior or cause the policy to fail.

The folder Infrastructure Management group contains a subgroup arranged according to language. For example, the subgroup for English policies is **en,** for Japanese language is **ja,**  and for Simplified Chinese language is **zh**.

For HPOM for Windows, the policy is located on the console tree under:

**Policy management** → **Policy groups** → **Infrastructure Management** → **v1.60** → *<language>* → **Virtualization Infrastructure**

For HPOM for UNIX (HP-UX, Linux, or Solaris), the policy group on the console/ Administration UI is:

**Policy Bank** → **Infrastructure Management** → **v1.60** → *<language>* → **Virtualization Infrastructure**

## <span id="page-16-4"></span><span id="page-16-2"></span>Auto Discovery Policy

The Virtualization Infrastructure SPI discovers virtual machines and resource pools that are available on Hyper-V, ESX, or ESXi host server nodes and automatically configures the service hierarchy. After you add a node to the HPOM server, the Systems Infrastructure SPI service discovery policy is automatically deployed to the nodes. Once the Systems Infrastructure SPI discovery identifies the node as a VMware vMA or Hyper-V node that hosts virtual machines, it automatically triggers the auto-deployment of the VI-Discovery policy. The Virtualization Infrastructure SPI discovery adds discovered information to the HPOM Services area.

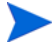

The Service Discovery policy is auto-deployed only on HPOM for Windows. This policy must be manually assigned and deployed to the nodes on HPOM for UNIX (HP-UX, Linux and Solaris).

#### **Discovering services manually**

The autodiscovery policy is located on the console tree under:

**Infrastructure Management** → **v1.60** → *<language>* → **Virtualization Infrastructure** → **Auto Discovery** on the console tree.

To deploy the Discovery policy manually, follow these steps:

- 1 Select the **VI-Discovery** policy.
- 2 Right-click and select **All tasks** → **Deploy on...**
- 3 Select the nodes on which you want to deploy the policy.
- 4 Click **OK**.

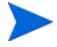

The *VI-Discovery* policy does not automatically deploy the preconfigured policies. You must manually deploy the policies.

## <span id="page-17-0"></span>Availability Policies

<span id="page-17-1"></span>Availability monitoring helps to ensure adequate availability of resources. The availability policies compute and compare current load on virtualized infrastructure with threshold levels and sends an alert message to HPOM console if there is any shortfall in resource availability. The policies are located on the console tree under:

**Infrastructure Management** → **v1.60** → *<language>* → **Virtualization Infrastructure** → **Availability**

#### <span id="page-17-2"></span>VM State Monitor Policy

#### **VI-StateMonitor**

This policy can be deployed on the Microsoft Hyper-V and VMware vMA servers. The policy monitors and reports the state of the host servers and the guest virtual machines configured on them. It sends following message alerts:

- Major alert message if the virtual machine is in any of the following states:
	- Stuck
	- Crash
	- Hung
- Warning (issue) alert message if the virtual machine is in any of the following states:
	- Unknown
	- Deleted
- Warning (non-issue) alert message if the virtual machine is in any of the following states:
	- Disabled
	- Paused
	- Suspended

To receive warning alert messages for these states, enable the monitoring by setting the script parameter **AlertOnPlannedOutage=True**. By default the value is false.

- Warning (Transient-states) alert message if the virtual machine state is in any of the following states:
	- Starting
- Snapshoting
- Migrating
- Saving
- Stopping
- Pausing
- Resuming

The VM state monitor policy checks for these states. If it finds a virtual machine in any of these states for more than 60 minutes, it will send out an alert.

- Normal
	- Enabled

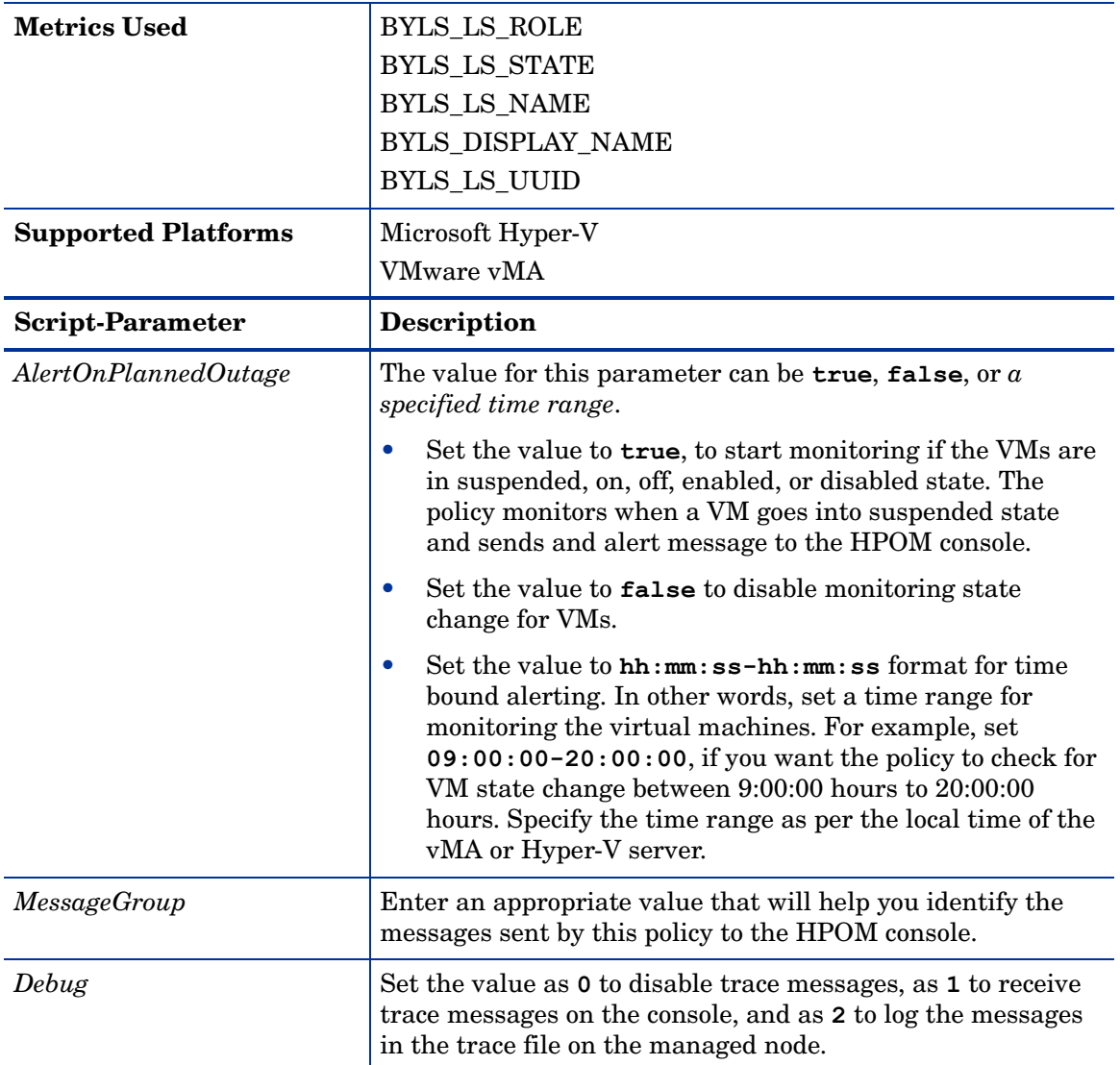

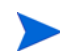

To get quicker alerts about virtual machines going offline, the policy can be set to run every minute. If this is done, it is important to set the summarization interval as well. Data queried from SCOPE is normally summarized (averaged) over a 5-minute interval before SCOPE gives this data to the monitor agent. This can cause an issue when data collection is done more than once in a 5-minute interval. So the summarization interval must appropriately be lowered.

To set the summarization interval to 1minute, run the following command on the virtual nodes where data collection and monitoring is happening:

**ovconfchg -ns eaagt -set OPC\_SET\_SCOPE\_SI 1m**

#### <span id="page-19-2"></span>Host Service Monitor Policy

#### **VI-MSHyperVHostServiceMonitor**

This policy monitors the availability of services on the host operating system of the Microsoft Hyper-V server. The policy monitors the following services:

• Hyper-V Virtual Machine Management

Service name: *vmms*

This service is responsible for managing the state of all guest virtual machines. It is used for creation, deletion, and modification of virtual machines.

• Hyper-V Networking Management Service

Service name: *nvspwmi*

This service is used to manage networking resources in virtualization environment such as virtual switches.

• Hyper-V Image Management Service

Service name: *vhdsvc*

This service is used to manage virtual media for virtual machines. It is used to collect information about virtual hard disk operations.

If one of the services is not running, an alert is sent to the HPOM management server with an associated operator-initiated action to start the affected service. The message severity by default is Major for all services.

### <span id="page-19-0"></span>Capacity Policies

<span id="page-19-1"></span>Capacity monitoring helps to identify the under-utilized and over-utilized resources. Capacity monitoring policies monitor the capacity utilization of the resources in virtualization environment. The policies are located on the console tree under:

**Infrastructure Management** → **v1.60** → *<language>* → **Virtualization Infrastructure** → **Capacity** → **VMware vMA**

<span id="page-19-3"></span>VMFS Utilization Monitor Policy

**VI-VMwareVMFSUtilizationMonitor**

This policy monitors the disk space utilization on the Virtual Machine File System (VMFS). VMFS represents the data storage volumes on which the VMware guest disk files are stored. This policy is deployed on the vMA system. The policy uses APIs provided by VMware to retrieve information such as:

- Storage device connected to a particular host
- HBA Device number
- UUID of the host
- Space utilization
- Maximum capacity
- Available space

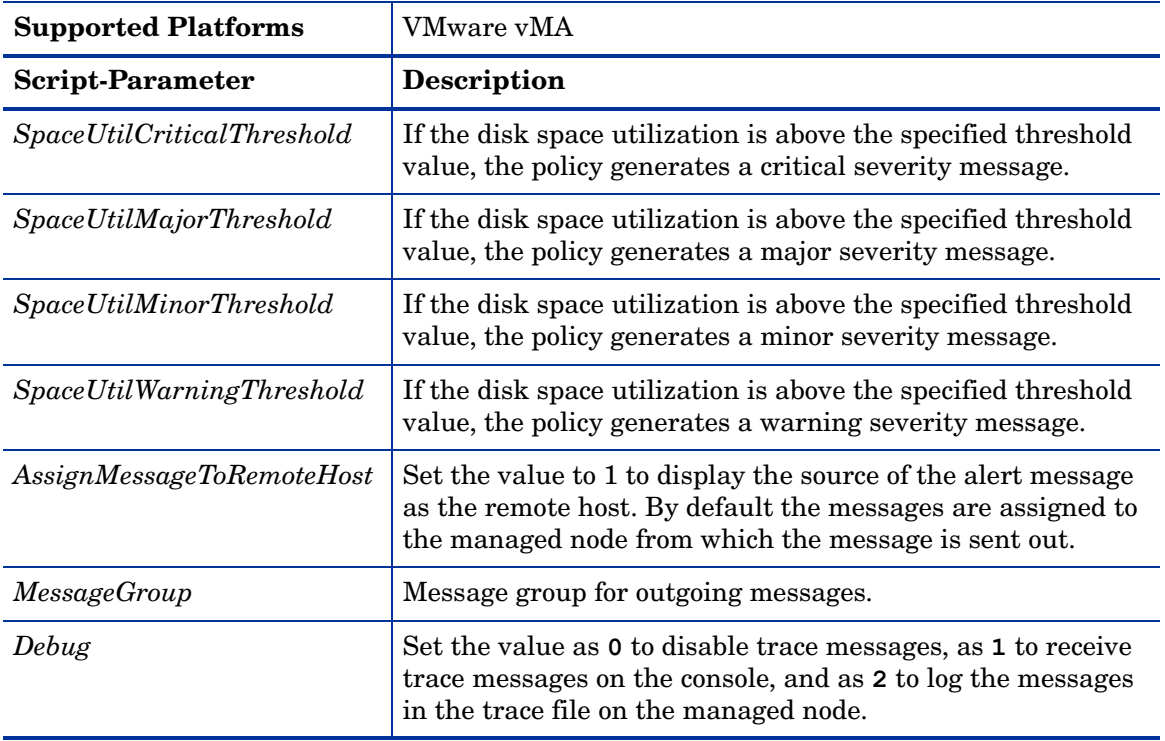

#### <span id="page-20-0"></span>Virtual Machine Memory Usage Monitor Policy

#### **VI-VMwareVMMemoryUsage-AT**

This policy monitors how much memory is being used by the guest virtual machines and resource pools in MBs. The policy uses a multi-instance baseline for monitoring the memory usage for virtual machines and resource pools. It uses automatic threshold determination to automatically calculate the threshold values. The threshold values are calculated according to the host memory usage by guest virtual machines and resource pools on previous days. When

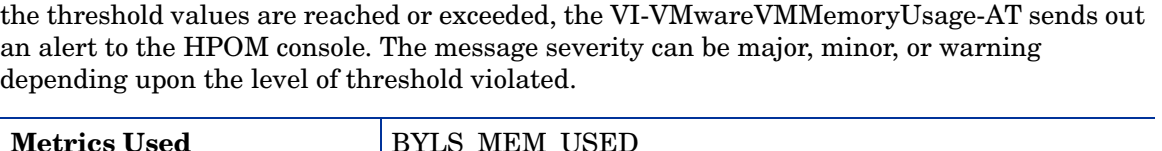

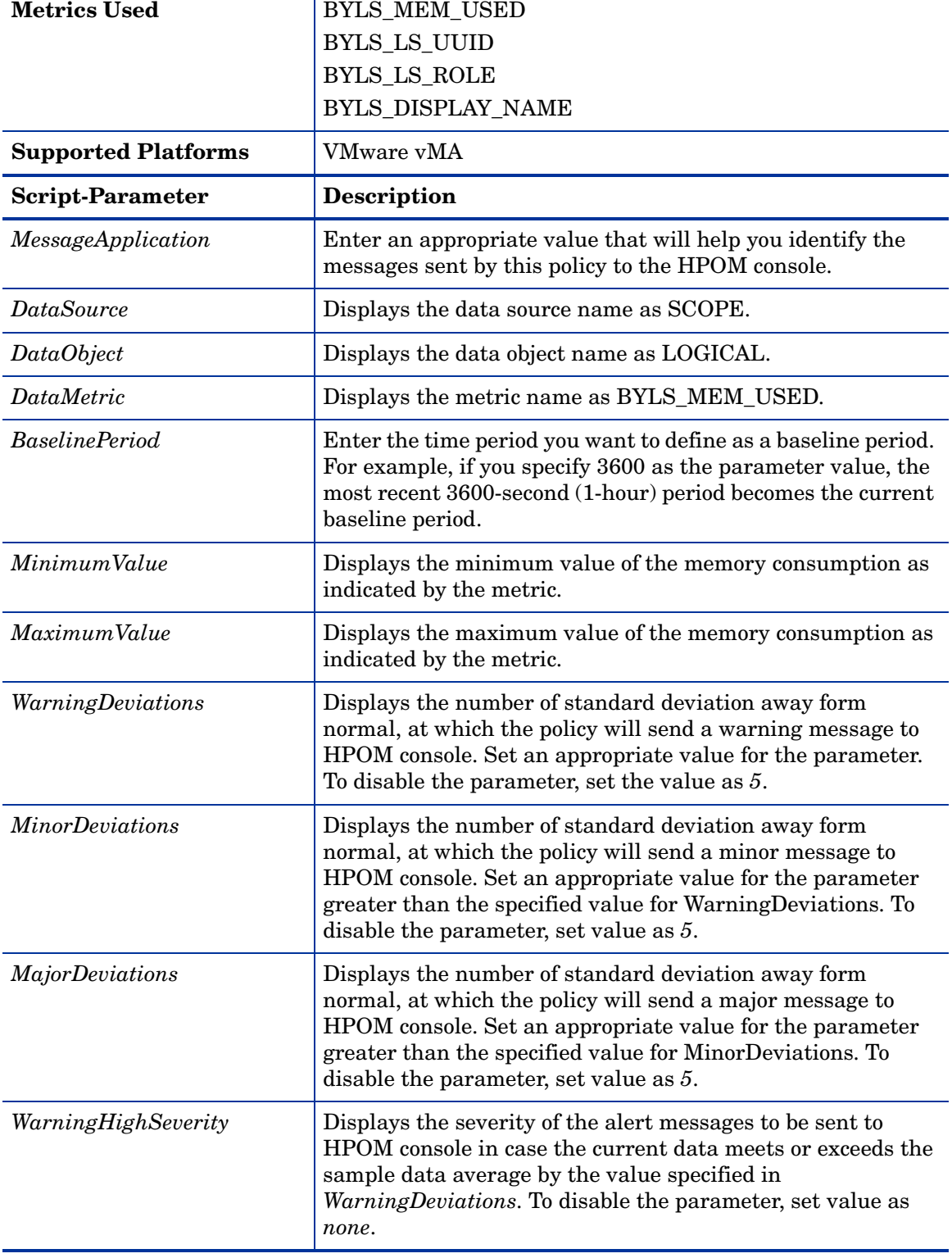

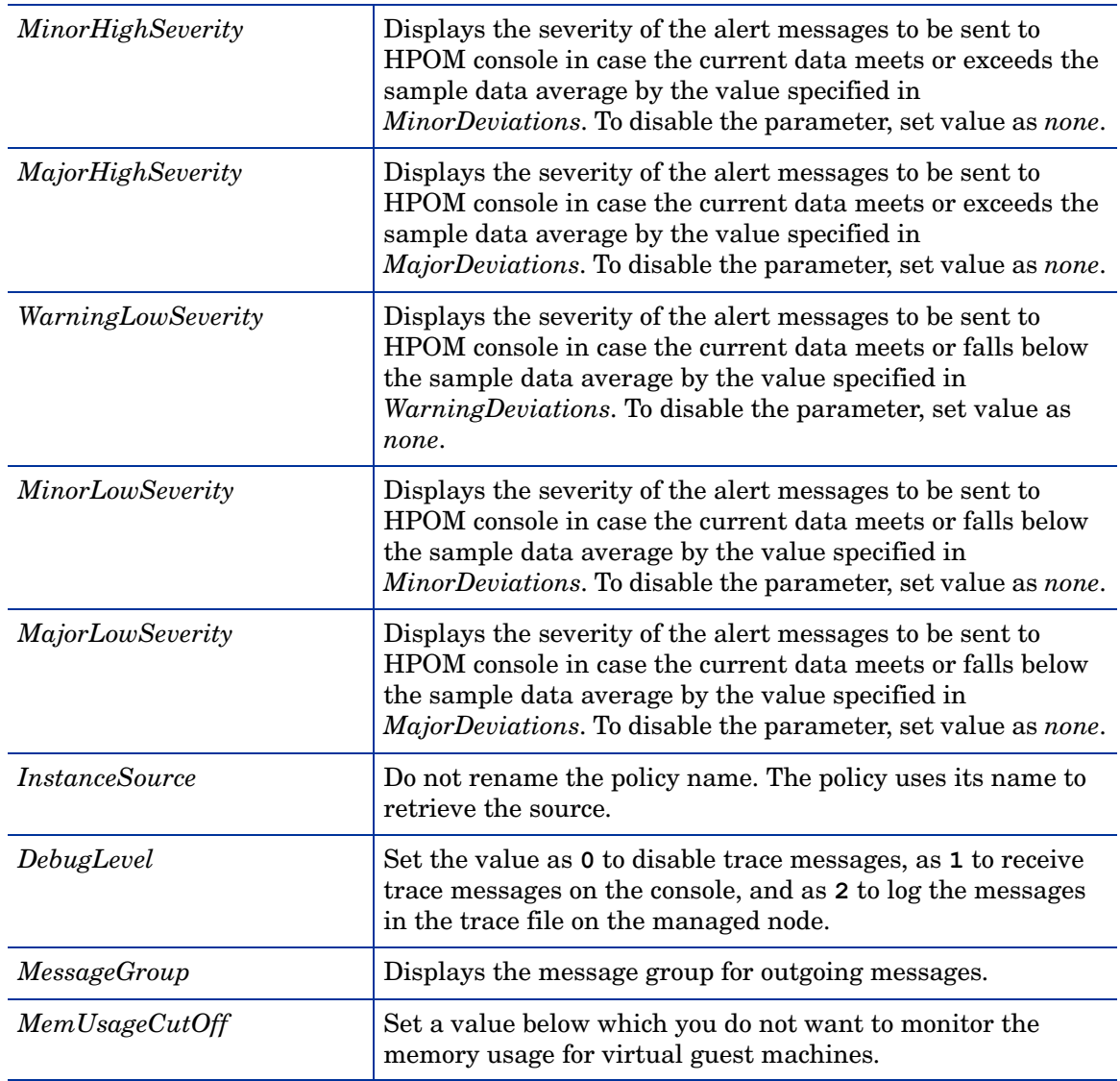

#### <span id="page-22-0"></span>Host Disk Usage Monitor Policy

#### **VI-VMwareHostDiskUtilization-AT**

The VI-VMwareHostDiskUtilization-AT policy monitors the duration for which the physical disks are utilized for input/output. The policy uses a multi-instance baseline for monitoring the disk input/output utilization. It uses automatic threshold determination to automatically calculate the threshold values. The threshold values are calculated based on the average

percentage of disk utilization for the input/output operations on the previous days. When the threshold values are reached or exceeded, the policy sends an alert to the HPOM console. The message severity can be major, minor, or warning depending upon the level of threshold violated.

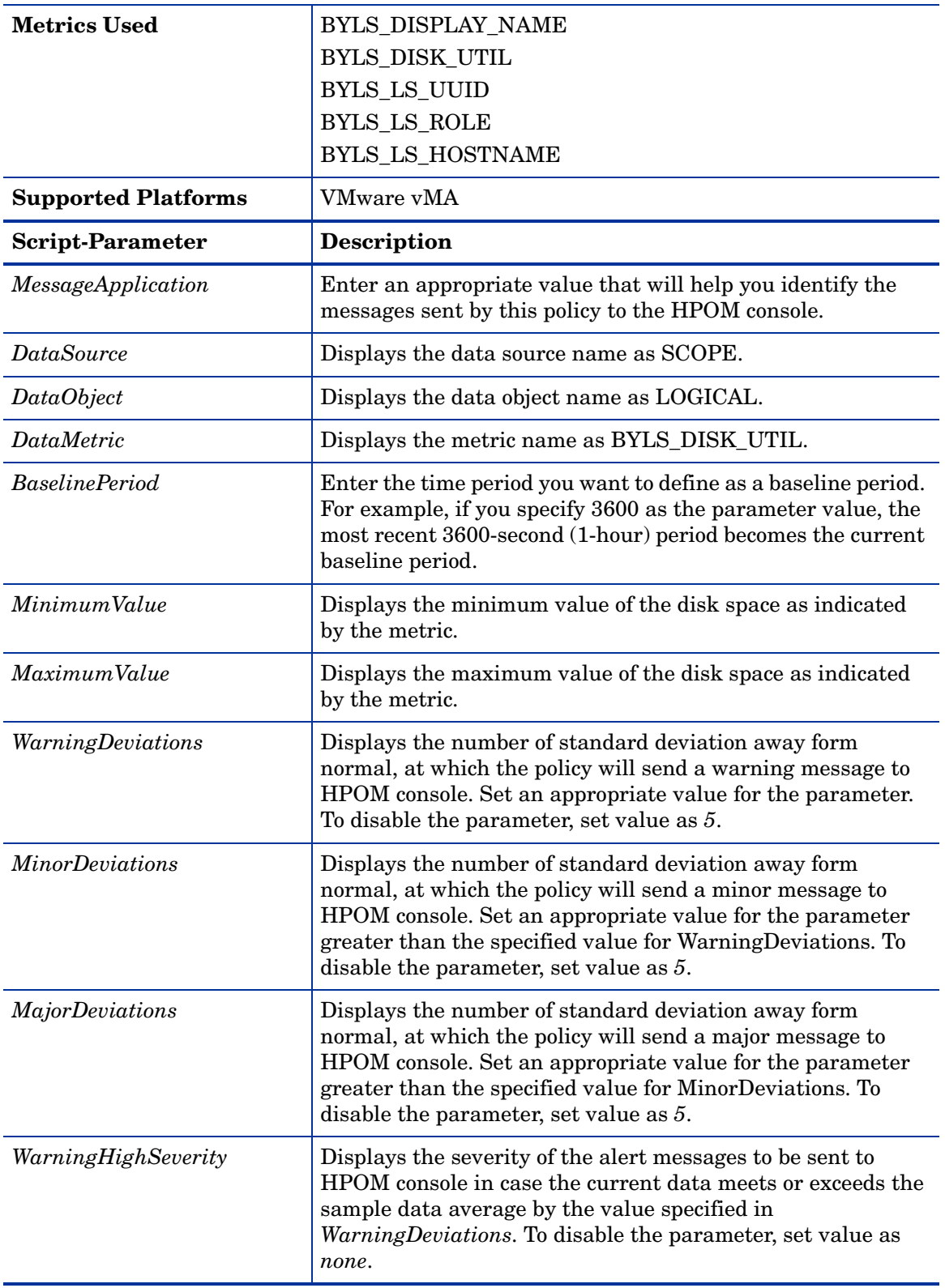

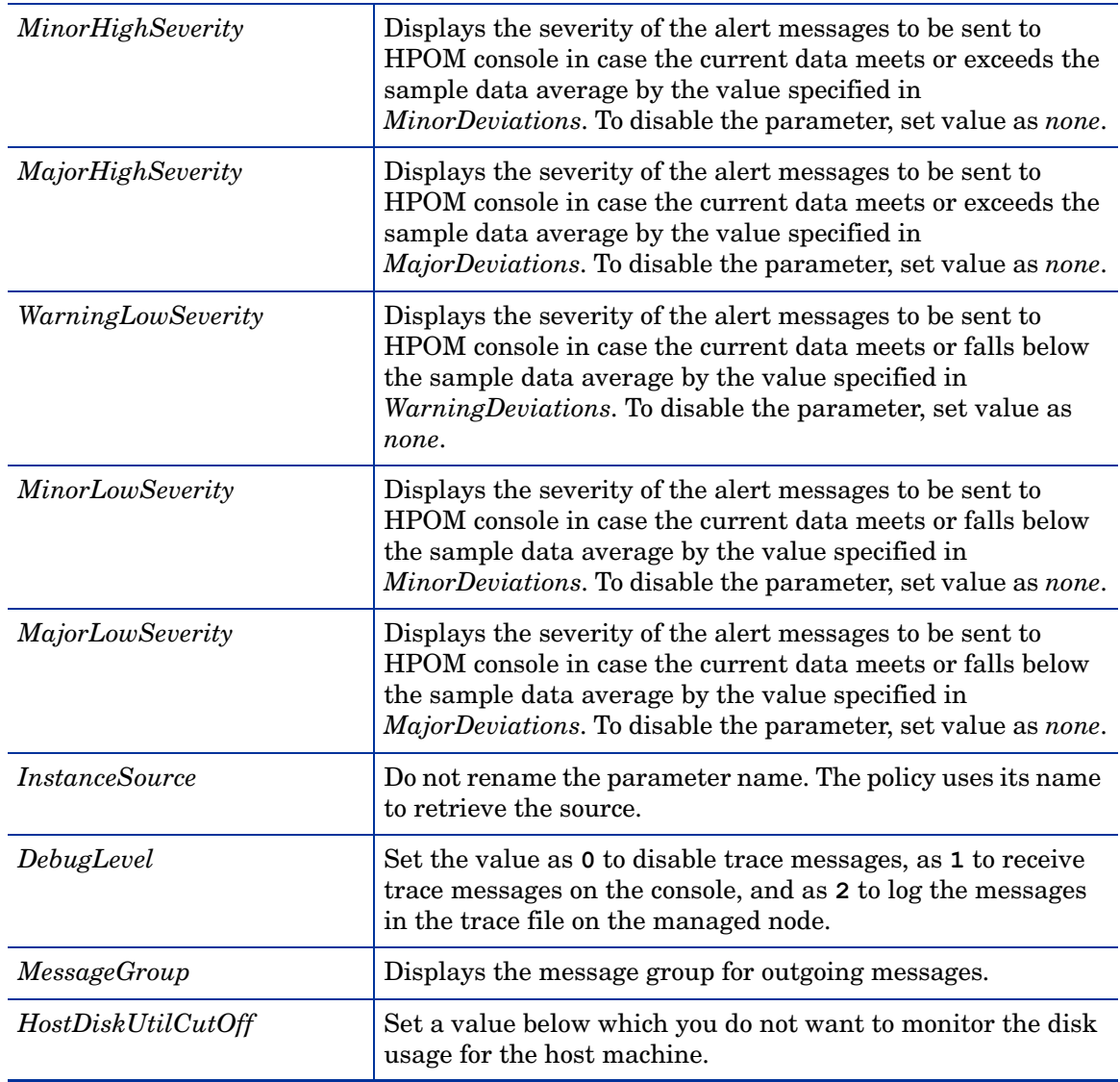

## <span id="page-24-0"></span>Performance Policies

<span id="page-24-2"></span>Performance monitoring helps to preempt performance disruption and identify when the infrastructure issues can threaten service quality. You can use the collected performance data to correlate events across the virtualized infrastructure in order to identify the root cause of a developing performance issue.

Virtualization Infrastructure SPI provides performance policies for Microsoft Hyper-V and VMware vMA platforms.

<span id="page-24-1"></span>Host CPU Utilization Monitor Policy for vMA

#### **VI-VMwareHostsCPUUtilizationMonitor**

The VI-VMwareHostsCPUUtilizationMonitor policy monitors and maintains information about the CPUs on the VMware host server (managed node). The policy monitors CPU utilization and ready utilization of all virtual machines on a particular host managed by a vMA and sends out an alert in case of any violations. The policy is located on the console tree under:

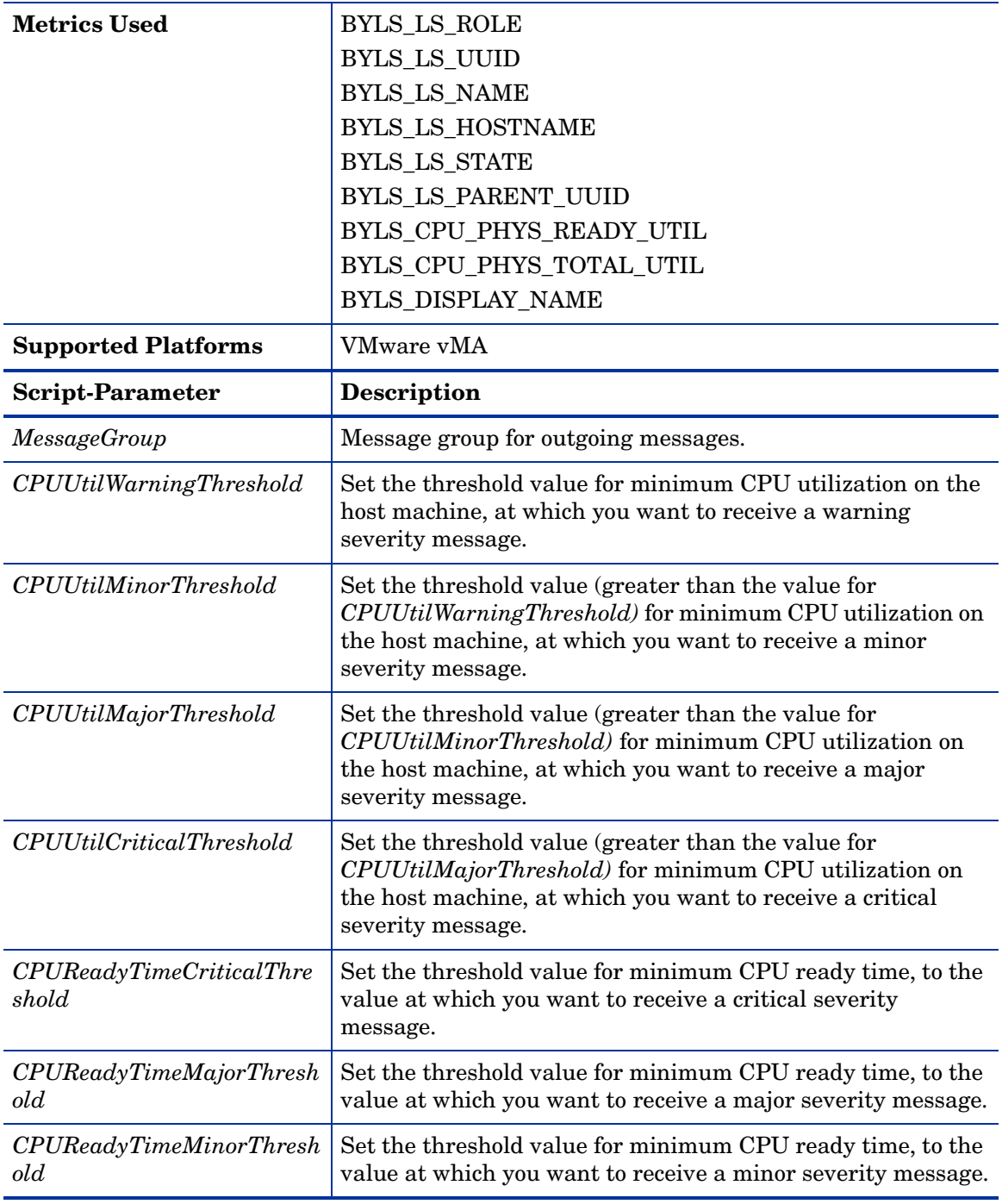

**Infrastructure Management** → **v1.60** → *<language>* → **Virtualization Infrastructure** → **Performance** → **VMware vMA**.

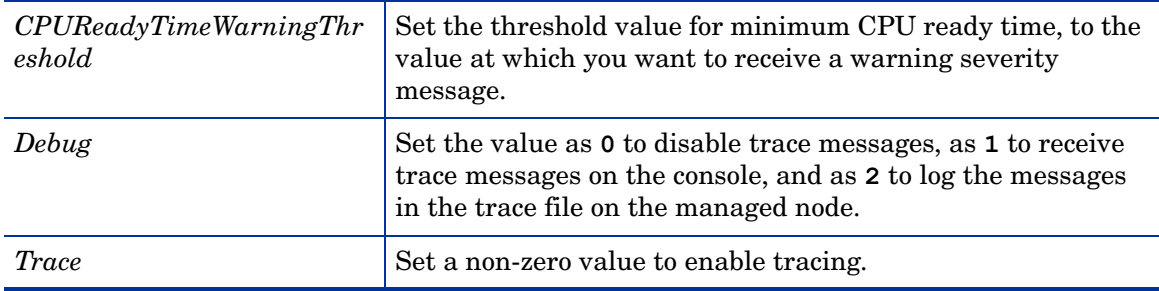

#### <span id="page-26-0"></span>Host CPU Utilization Monitor Policy for Hyper-V

#### **VI-HostCPUUtilizationMonitor**

The VI-HostCPUUtilizationMonitor policy monitors and maintains information about the CPUs on the Hyper-V host server (managed node). This policy monitors CPU utilization along with ready utilization on the host machine and sends an alert in case of any violation. The policy is located on the console tree under:

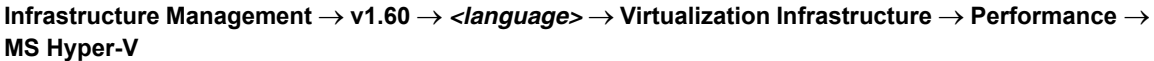

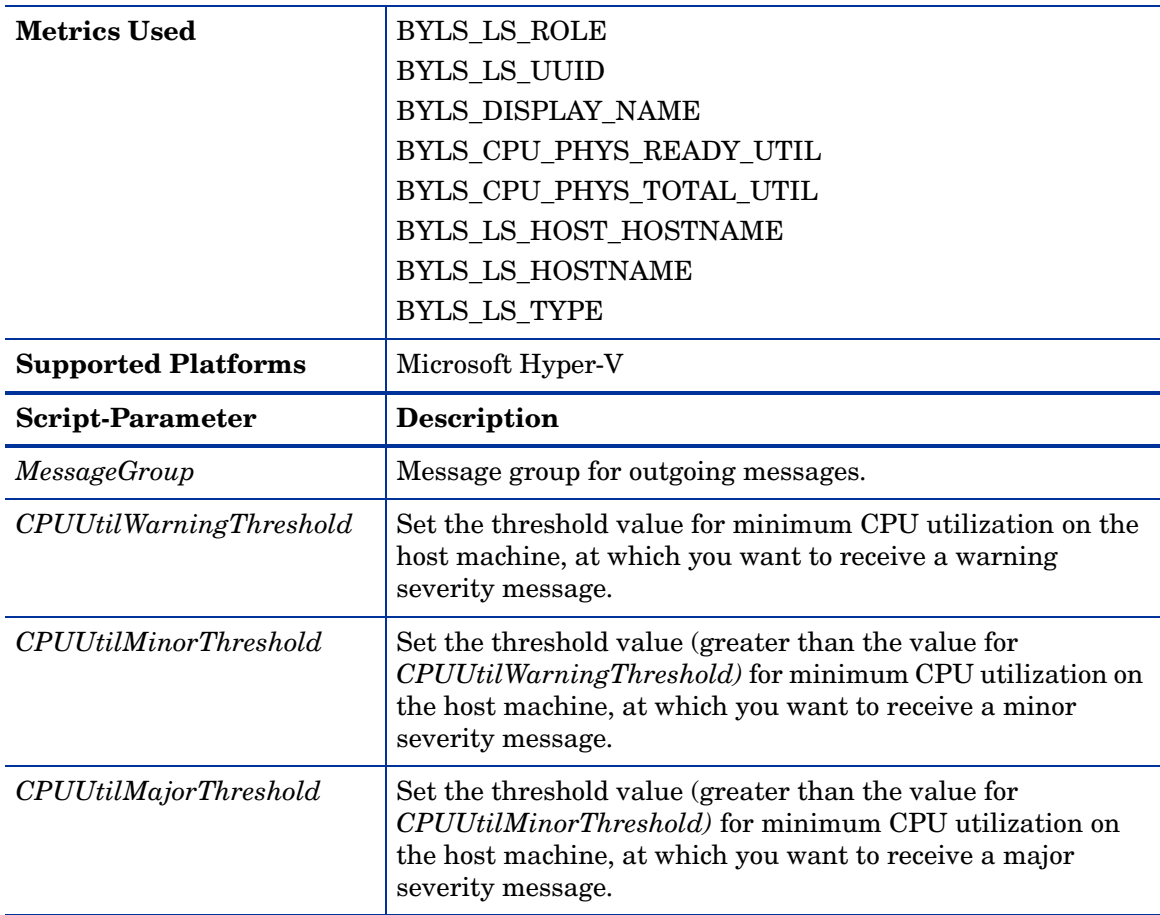

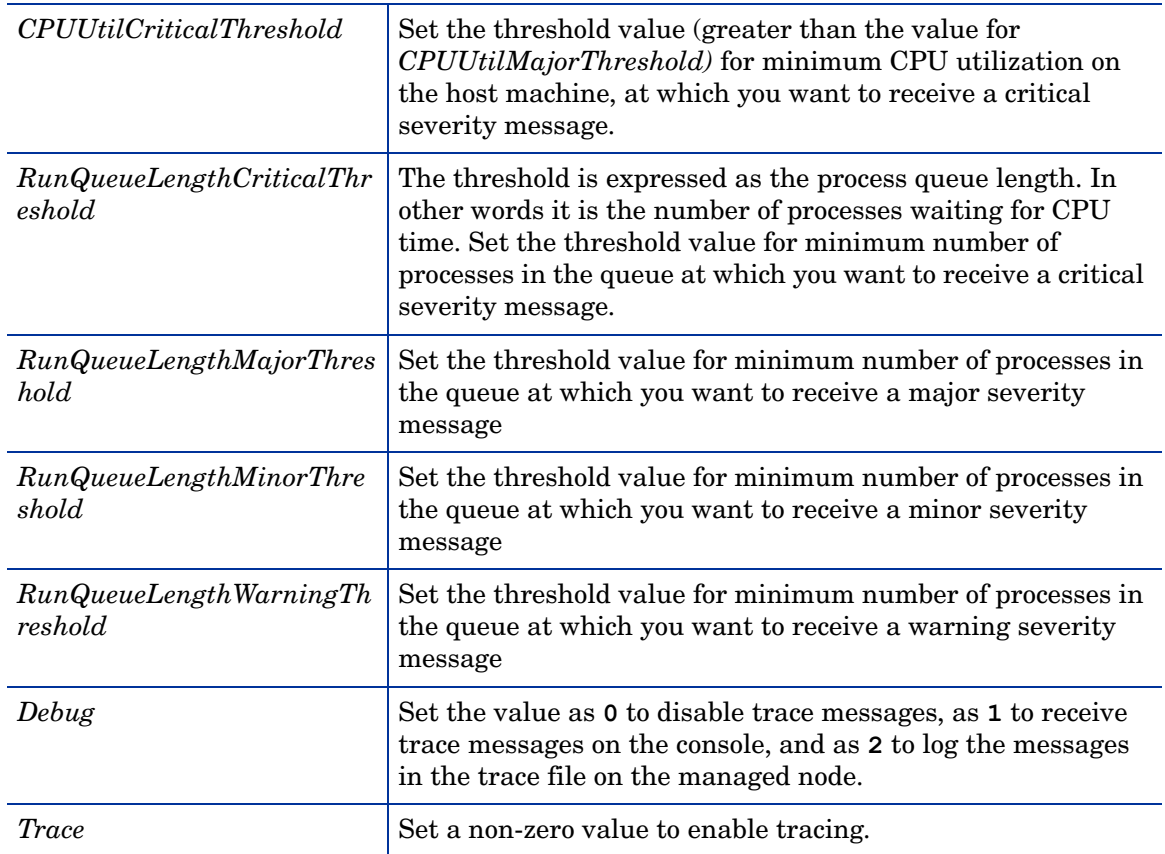

#### <span id="page-27-0"></span>CPU Entitlement Utilization Monitor Policy

#### **VI-VMCpuEntitlementUtilizationMonitor-AT**

This policy calculates (as a percentage) the current CPU utilization and compares it to the minimum CPU entitlement utilization of virtual machines. The policy uses automatic threshold determination to automatically calculate threshold values according to the memory utilization of the virtual machines on previous days. The policy is located on the console tree under:

**Infrastructure Management** → **v1.60** → *<language>* → **Virtualization Infrastructure** → **Performance**

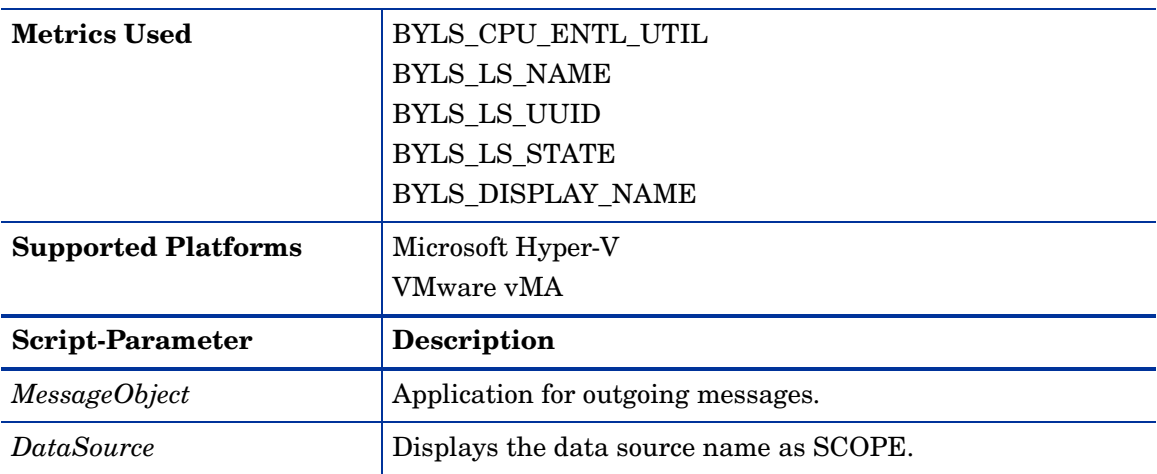

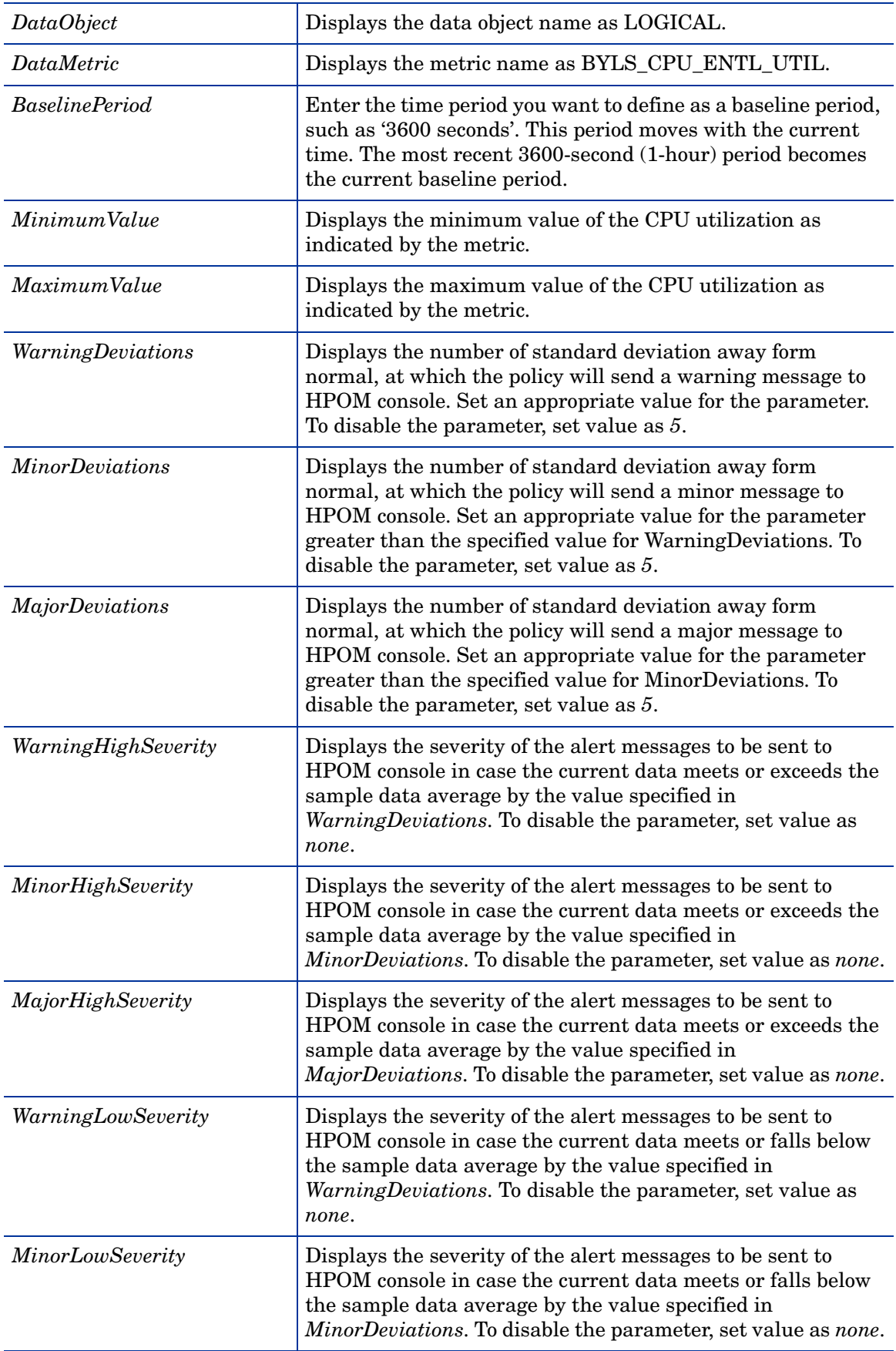

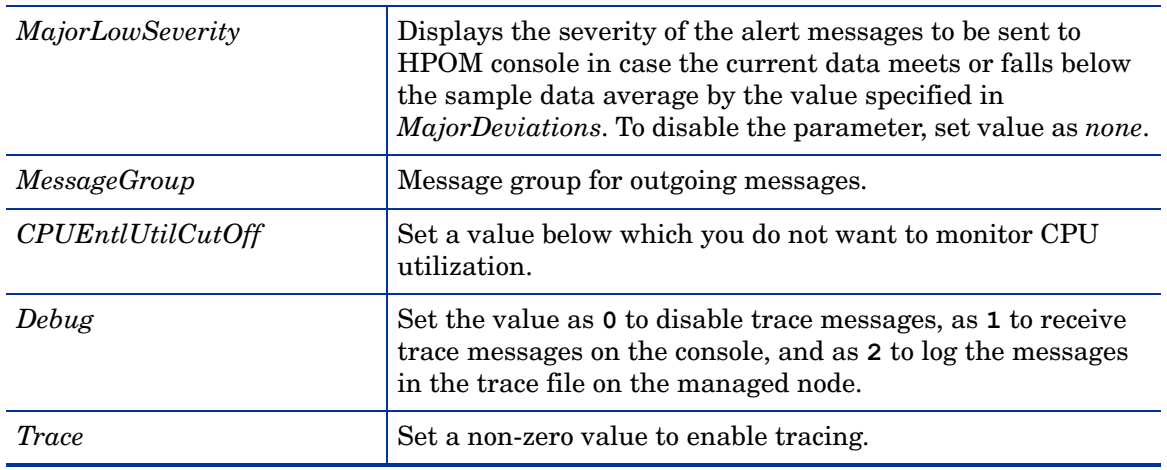

#### <span id="page-29-0"></span>VM Network Interface In-Byte Rate Policy

#### **VI-VMwareNetifInbyteBaseline-AT**

The VI-VMwareNetifInbyteBaseline-AT policy monitors the network interface in-byte or in-packet rate for a network interface in a given interval. It collectively monitors all instances of the incoming bytes or packets on each network interface on the managed node. The policy uses the automatic threshold determination to automatically calculate the threshold values according to the network interface in-byte rate on previous days.

This policy relies on historical data. For accurate results, deploy the policy only after 4 weeks of data has been collected by the HP Performance Agent. The policy is located on the console tree under:

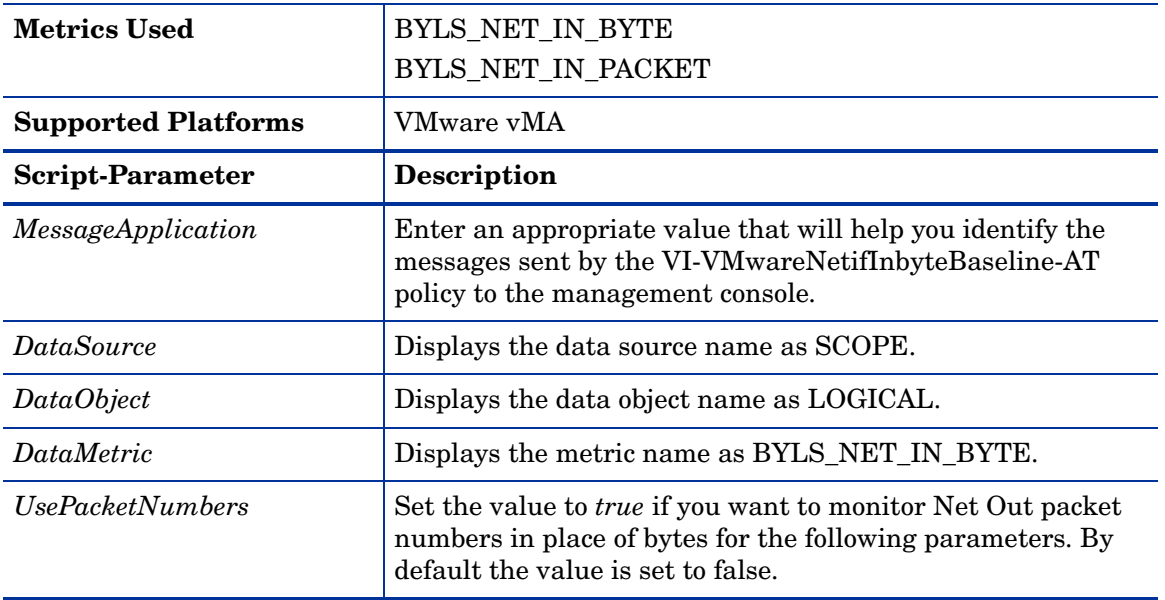

#### **Infrastructure Management** → **v1.60** → *<language>* → **Virtualization Infrastructure** → **Performance** → **VMware vMA**

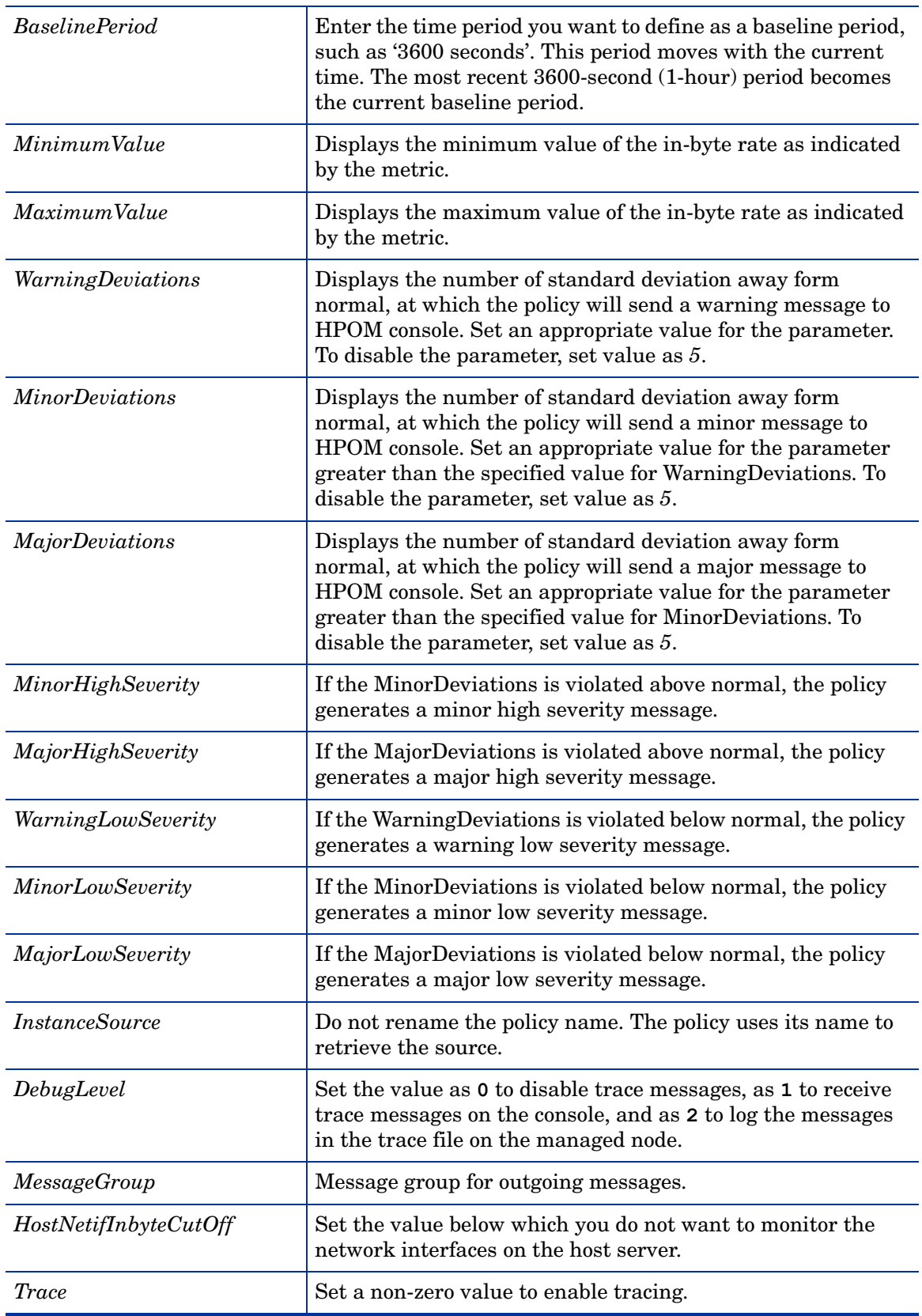

#### <span id="page-31-0"></span>VM Network Interface Out-Byte Rate Policy

#### **VI-VMwareNetifOutbyteBaseline-AT**

The VI-VMwareNetifOutbyteBaseline-AT policy monitors the network interface out-byte or out-packet rate for a network interface in a given interval. It collectively monitors all instances of the outgoing bytes or packets on each network interface on the managed node. The policy uses automatic threshold determination to automatically calculate the threshold values according to the network interface out-byte rate on previous days.

This policy relies on historical data. For accurate results, deploy the policy only after 4 weeks of data has been collected by the HP Performance Agent. The policy is located on the console tree under:

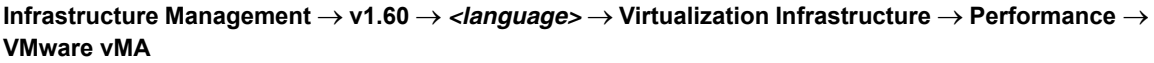

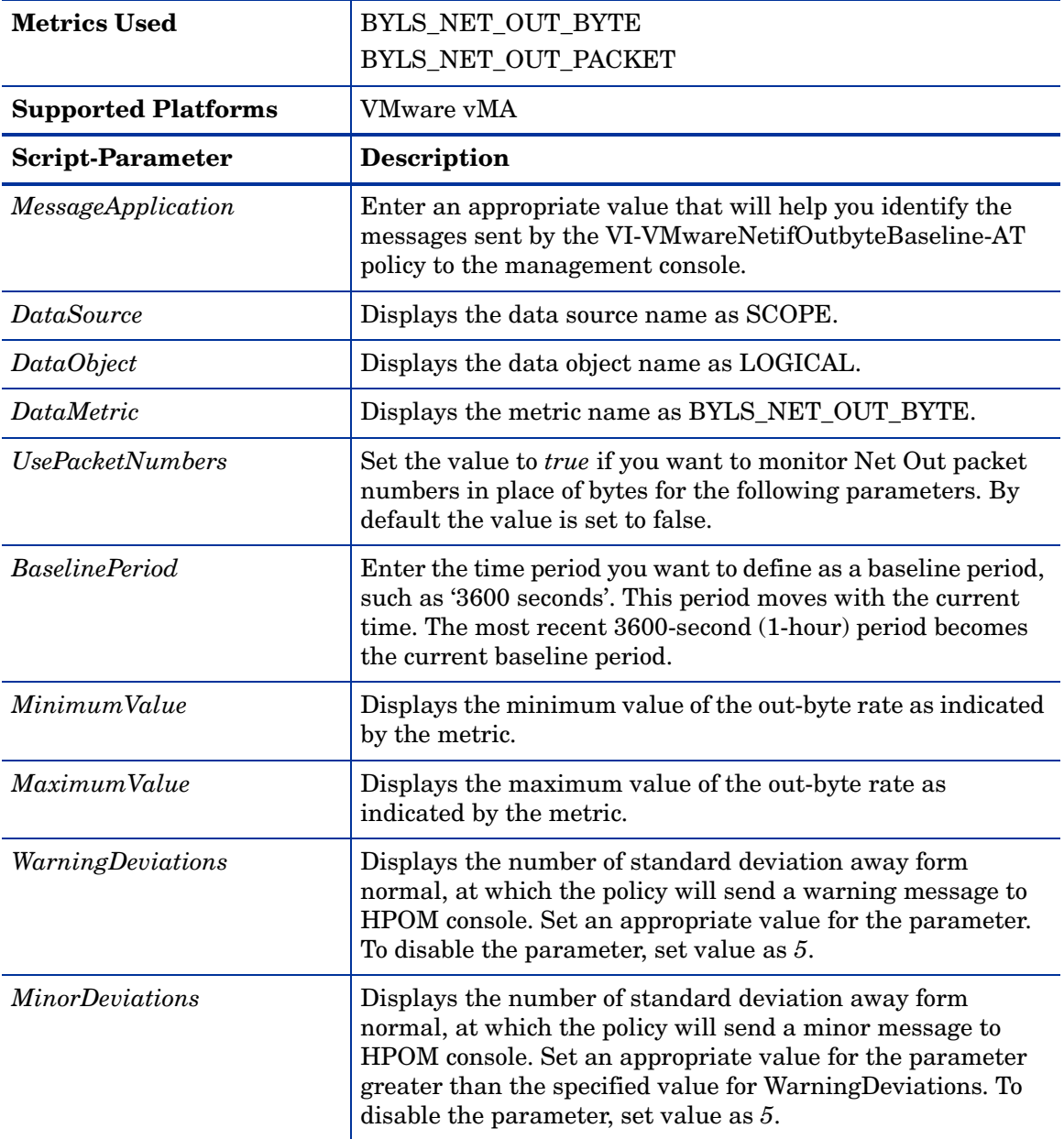

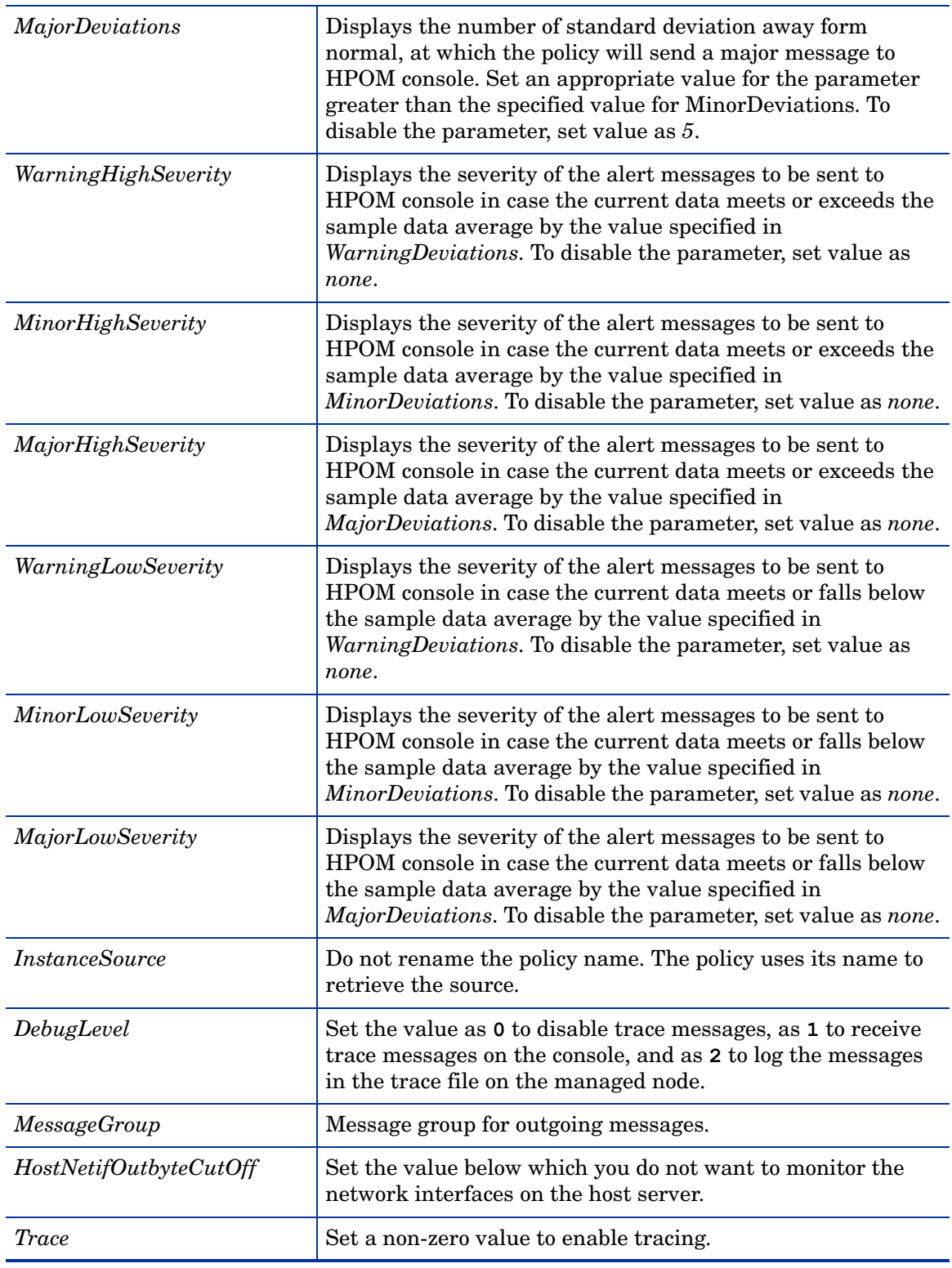

<span id="page-32-0"></span>Virtual Machine Memory Performance Monitor Policy

**VI-VMwareVMMemoryPerformanceMonitor**

The VI-VMMemoryPerformanceMonitor policy monitors the memory performance of the virtual machines. It compares the memory utilized by the virtual machine against the amount of virtual memory entitled to it.

The memory utilized by a virtual machine is calculated by taking the difference between the amount of actual memory used by the virtual machine (for running processes, applications, and services) and amount of memory held by the host operating system for ballooning. The ballooning technique is used by the host operating system to expand and contract the memory allocated to a guest virtual machine for controlling the overall memory usage by the guest virtual machines.

When the threshold values are reached or exceeded, the

VI-VMwareVMMemoryPerformanceMonitor sends out an alert to the HPOM console. The message severity can be major, minor, or warning depending upon the level of threshold violated. The policy is located on the console tree under:

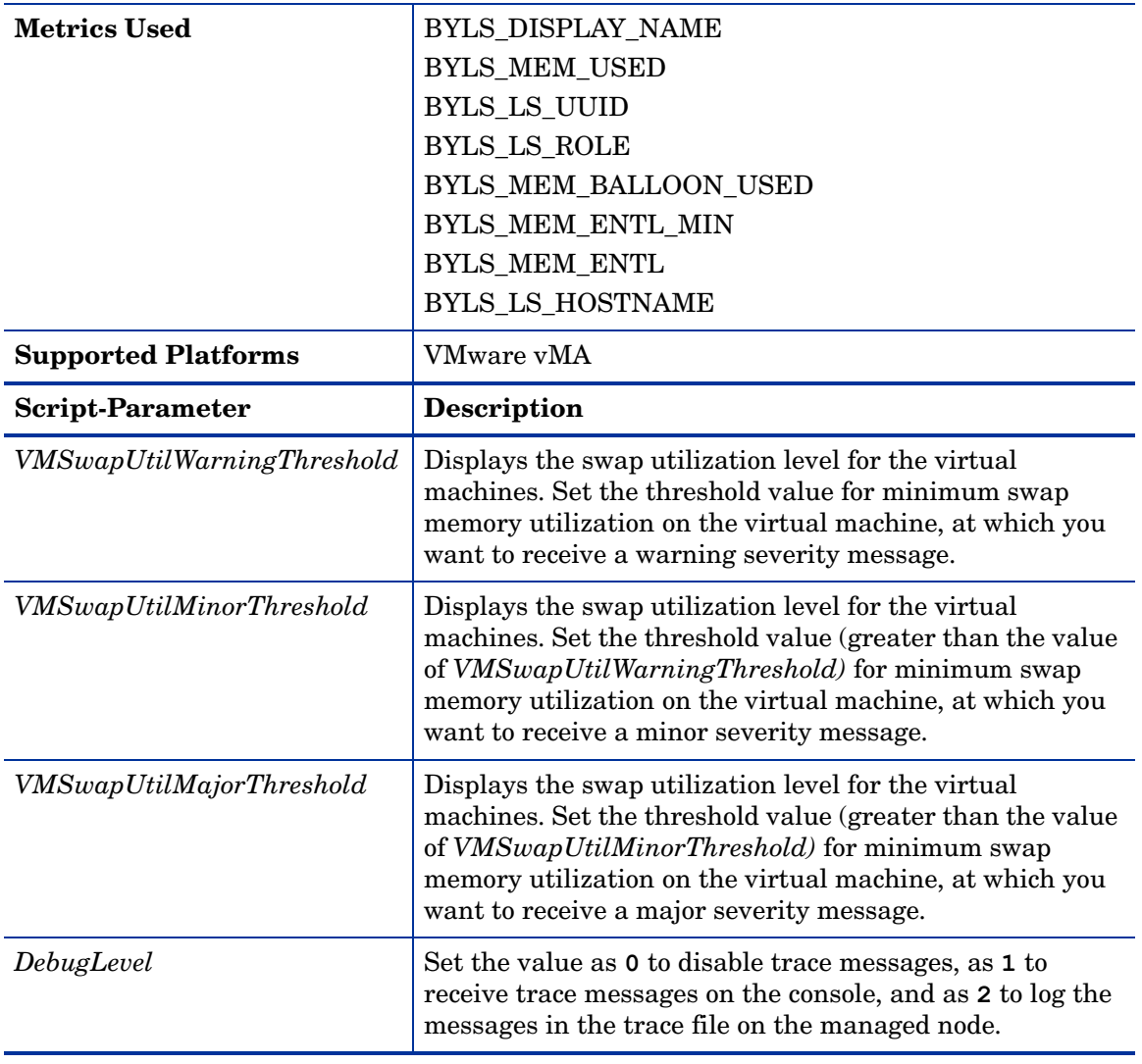

**Infrastructure Management** → **v1.60** → *<language>* → **Virtualization Infrastructure** → **Performance** → **VMware vMA**

<span id="page-34-0"></span>Host Memory Health Monitor Policy

#### **VI-VMwareHostMemoryHealthMonitor**

The VI-HostMemoryHealthMonitor policy monitors the health of the host machines on VMware vMA in terms of memory utilization. It can be used to monitor the availability or utilization of the memory on the host machine.

When the threshold values are reached or exceeded, the

VI-VMwareHostMemoryHealthMonitor sends out an alert to the HPOM console. The message severity can be major, minor, or warning depending upon the level of threshold violated. The policy is located on the console tree under:

**Infrastructure Management** → **v1.60** → *<language>* → **Virtualization Infrastructure** → **Performance** → **VMware vMA**.

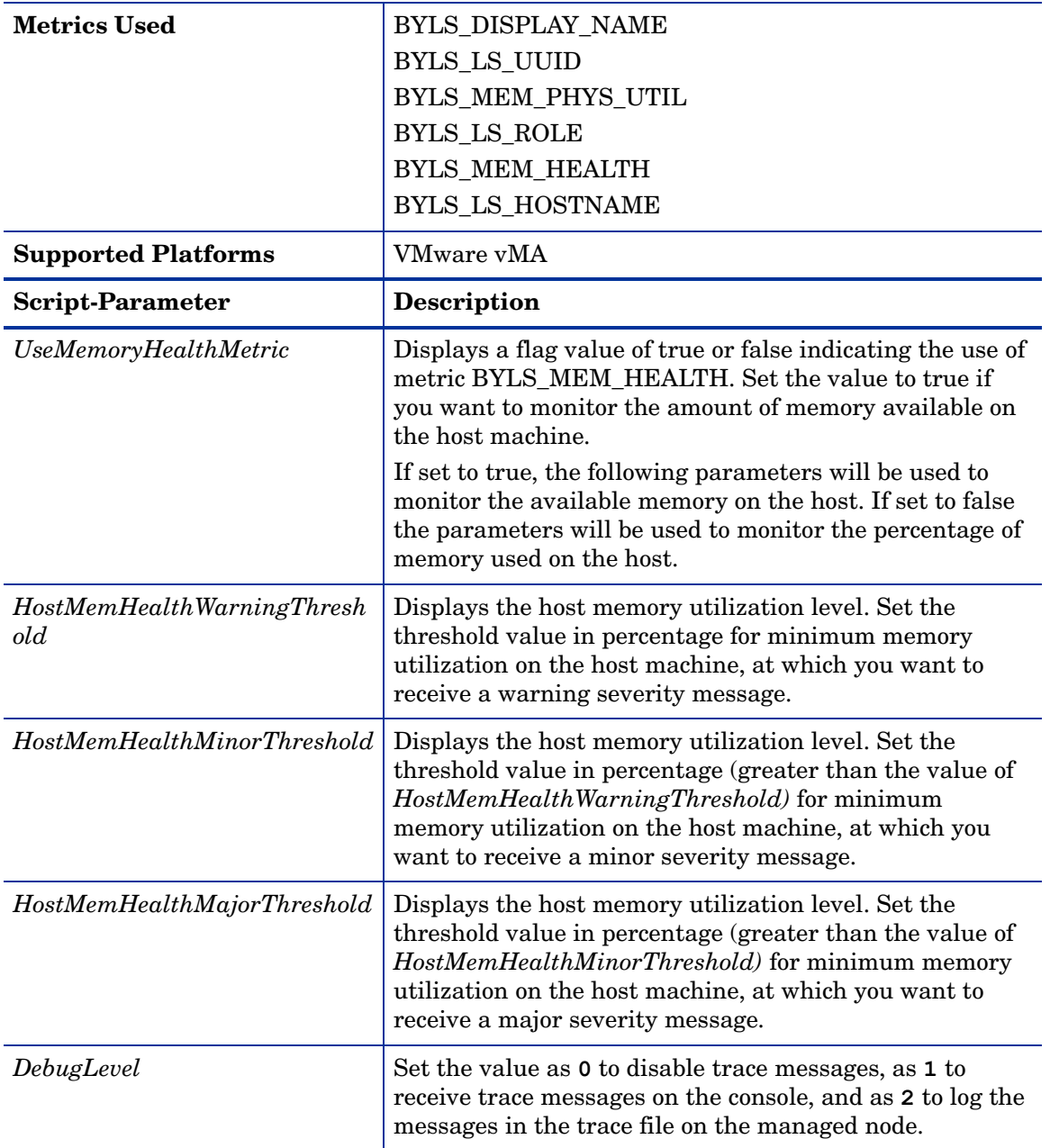

## <span id="page-35-0"></span>Event Monitoring Policies

<span id="page-35-3"></span>The event monitoring policies monitor the crucial system events for the hosts managed by vMA. These policies can be broadly classified into event collector policy and event monitor policies. The event collector policy reads critical virtual machine events and records them into a logfile vmeventlist.log. The event monitor policies read the logfile vmeventlist.log and look for specific patterns.

The event collector policy requires that VMware vCenter is connected to the vMA node. This is required to collect and send events related to DRS or failover of ESX/ ESXi servers configured on vMA.

The policy is located on the console tree under:

**Infrastructure Management** → **v1.60** → *<language>* → **Virtualization Infrastructure** → **Events**

#### <span id="page-35-2"></span>Event Collector Policy

#### **VI-VMEventCollector**

This policy reads the VMware APIs for information regarding critical virtual machine events and records them into a logfile vmeventlist.log. The policy records the events from multiple hosts managed by vMA. This logfile is used as an input for event monitor policies.

The event collection happens for the collection interval set in the policy. The default collection interval is 15 minutes. For the first interval the policy reads and records all events from the beginning of that day. Subsequently it records data from the last polled time.

After deploying event collector policy, you must wait for at least one collection interval before deploying other event monitor policies. This is to let the event collector policy create the vmeventlist.log file. If you deploy the event monitor policies before the first interval of collector policy is over, the following message is generated:  $Logfile /var/opt/OV/tmp/$ vispi/vmeventlist.log doesn't exist. Treating as empty. (OpC30-108). You can ignore this message. From subsequent intervals the message will not be generated.

#### <span id="page-35-4"></span>VMware Event Type Policy

#### **VI-VMwareEventTypes**

You can use this policy to define specific events for monitoring. The events within this policy are commented implying that the VI-VMEventCollector policy collects all events by default. If you want to monitor specific events, you can enable it by un-commenting the appropriate lines. The collector policy reads the configuration file and collect events of selected event types.

#### <span id="page-35-1"></span>DRS Event Policy

#### **VI-VMwareDRSEvent**

The policy monitors the log file /var/opt/OV/tmp/vispi/vmeventlist.log and alerts in case of any occurrence of DRS related events. The default polling interval is 5 minutes.

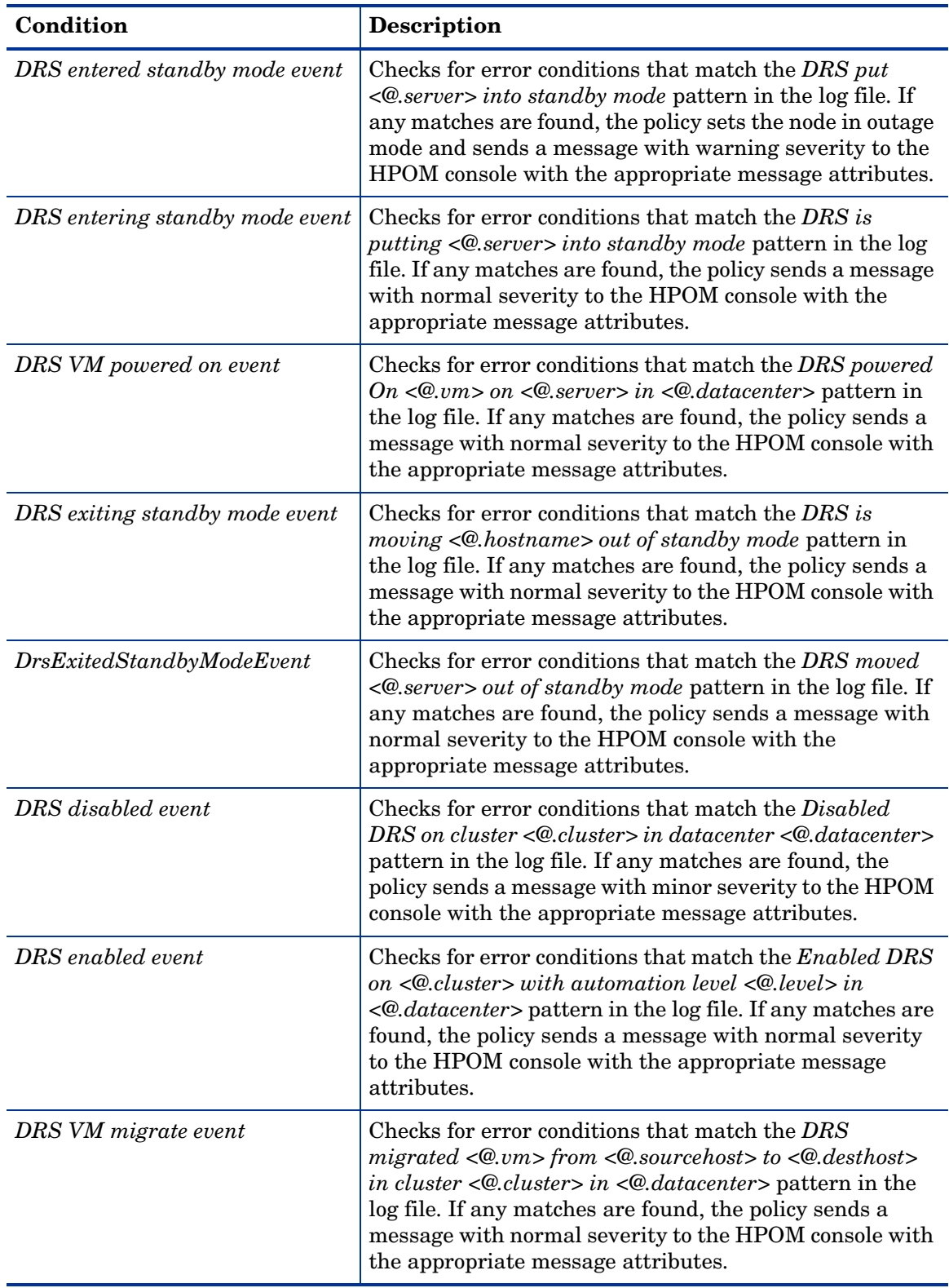

This policy checks for the following conditions:

#### <span id="page-37-0"></span>Rename Event Policy

#### **VI-VMwareRenameEvent**

This policy monitors the log file /var/opt/OV/tmp/vispi/vmeventlist.log and alerts in case of any rename events. The default polling interval is 5 minutes.

This policy checks for the following conditions:

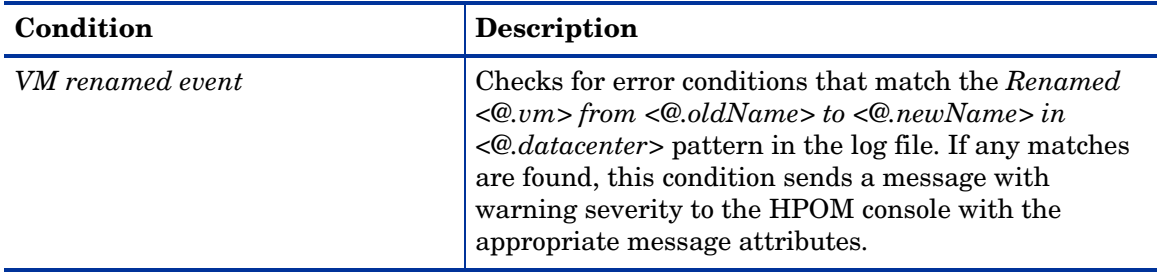

#### <span id="page-37-1"></span>VM Creation or Removal Event Policy

#### **VI-VMwareVMCreationRemovalEvent**

This policy monitors the log file /var/opt/OV/tmp/vispi/vmeventlist.log and alerts whenever a VM is created or removed. The default polling interval is 5 minutes.

This policy checks for the following conditions:

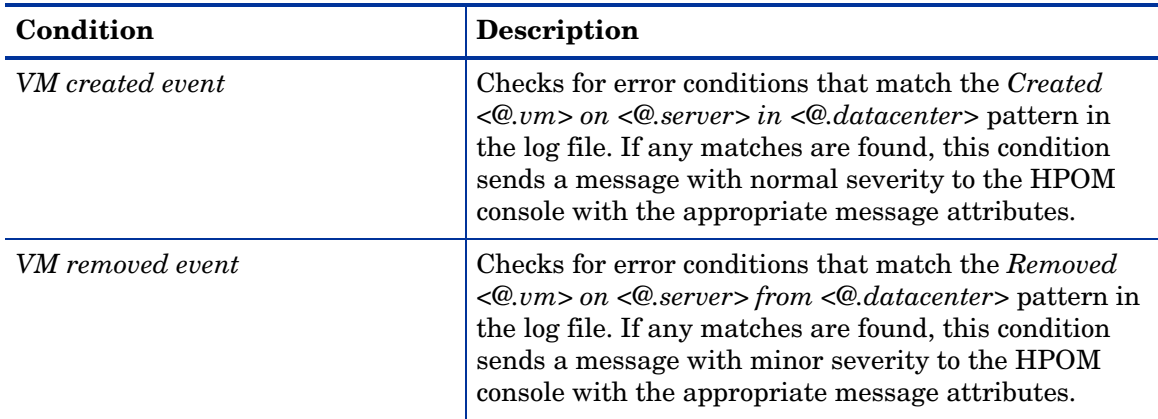

#### <span id="page-37-2"></span>VM Powered On or Powered Off Event Policy

#### **VI-VMwareVMPoweredOnOffEvent**

This policy monitors the log file /var/opt/OV/tmp/vispi/vmeventlist.log and alerts whenever a VM is powered on or powered off. The default polling interval is 5 minutes.

This policy checks for the following conditions:

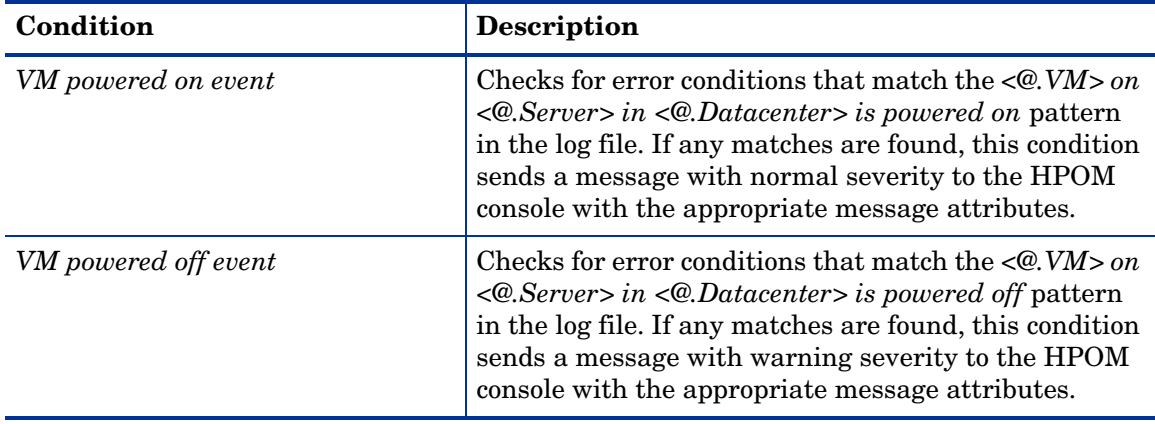

#### <span id="page-38-3"></span>VM Suspended and Resumed Event Policy

#### **VI-VMwareVMSuspendedResumeEvent**

This policy monitors the log file /var/opt/OV/tmp/vispi/vmeventlist.log and alerts whenever a VM is suspended or resumed. The default polling interval is 5 minutes.

This policy checks for the following conditions:

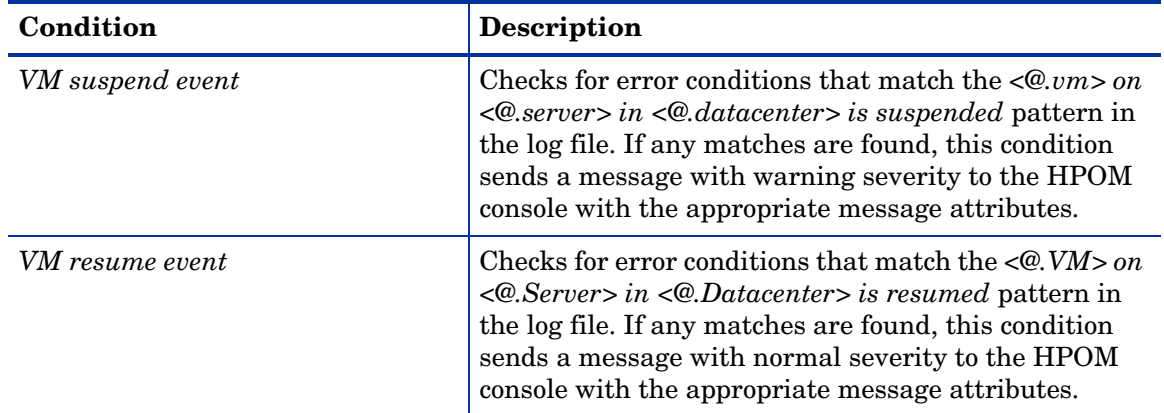

### <span id="page-38-0"></span>Log Monitoring Policies

<span id="page-38-2"></span>The Logfile policies monitor the crucial system logs for the Hyper-V hosts managed. The policies are located on the console tree under:

**Infrastructure Management** → **v1.60** → *<language>* → **Virtualization Infrastructure** → **Logs** → **MS Hyper-V**

<span id="page-38-1"></span>Hypervisor Administration Logfile Monitoring Policy

**VI-MSHyperV\_HyperVisorAdminWarnError**

This policy monitors the log file and forwards the virtual machine hypervisor administration event log entries to the HPOM console with severity level of warning or error.

The default polling interval is 1 minute. The policy looks for the following errors recorded in the log file:

- Hyper-V launch aborted due to auto-launch being disabled in the registry
- Hyper-V launch failed
- Hyper-V launch failed; No-execute (NX) or DEP not enabled on processor

#### <span id="page-39-1"></span>Hypervisor Operational Logfile Monitoring Policy

#### **VI-MSHyperV\_HyperVisorOperationalWarnError**

This policy monitors the log file and forwards the virtual machine hypervisor operational event log entries to the HPOM console with severity level of warning or error.

The default polling interval is 1 minute. The policy looks for the following errors recorded in the log file:

- Hyper-V launch aborted due to auto-launch being disabled in the registry
- Hyper-V launch failed
- Hyper-V launch failed; No-execute (NX) or DEP not enabled on processor

#### <span id="page-39-0"></span>Hypervisor Logfile Monitoring Policy

#### **VI-MSHyperV\_HyperVisorWarnError**

This policy monitors the log file and forwards all virtual machine hypervisor event log entries to the HPOM console with severity level of warning or error.

The default polling interval is 1 minute. The policy looks for all hypervisor error events recorded in the log file.

#### <span id="page-39-2"></span>VMMS Administration Logfile Monitoring Policy

#### **VI-MSHyperV\_VMMSAdminWarnError**

This policy monitors the log file and forwards the virtual machine VMMS admin event log entries to the HPOM console with severity level of warning or error.

The default polling interval is 1 minute. The policy looks for the following errors recorded in the log file:

- Cannot attach storage media to controller
- Cannot change the media
- Cannot change the virtual hard disk path
- Background disk merge has been interrupted
- Cannot open virtual disk
- Cannot open handle to Hyper-V storage provider
- Cannot access Hyper-V storage provider
- An error occurred because the snap shot is corrupted
- Invalid MAC address
- Virtual Machine failed to remove security identifier
- Failed to perform the operation. The virtual machine is not in a valid state to perform the operation
- Virtual machine failed to turn off
- Virtual machine timed out waiting for worker process to exit
- Failed to initialize the virtual machine during reset
- Cannot modify the boot order when the virtual machine is online
- Cannot modify the numeric lock when the virtual machine is online
- Cannot change or send keys when the virtual machine is not running
- Virtual machine cannot find a usable certificate

#### <span id="page-40-0"></span>VMMS Operational Logfile Monitoring Policy

#### **VI-MSHyperV\_VMMSOperationalWarnError**

This policy monitors the log file and forwards virtual machine VMMS operational event log entries to the HPOM console with severity level of warning or error.

The default polling interval is 1 minute. The policy looks for the following errors recorded in the log file:

- Cannot attach storage media to controller
- Cannot change the media
- Cannot change the virtual hard disk path
- Background disk merge has been interrupted
- Cannot open virtual disk
- Cannot open handle to Hyper-V storage provider
- Cannot access Hyper-V storage provider
- An error occurred because the snap shot is corrupted
- Invalid MAC address
- Virtual Machine failed to remove security identifier
- Failed to perform the operation. The virtual machine is not in a valid state to perform the operation
- Virtual machine failed to turn off
- Virtual machine timed out waiting for worker process to exit
- Failed to initialize the virtual machine during reset
- Cannot modify the boot order when the virtual machine is online
- Cannot modify the numeric lock when the virtual machine is online
- Cannot change or send keys when the virtual machine is not running
- Virtual machine cannot find a usable certificate

#### <span id="page-41-2"></span>VMMS Logfile Monitoring Policy

#### **VI-MSHyperV\_VMMSWarnError**

This policy monitors the log file and forwards all virtual machine VMMS event log entries to the HPOM console with severity level of warning or error.

The default polling interval is 1 minute. The policy looks for all VMMS error events recorded in the log file.

#### <span id="page-41-0"></span>Hypervisor Worker Administration Logfile Monitoring Policy

#### **VI-MSHyperV\_WorkerAdminWarnError**

This policy monitors the log file and forwards virtual machine event log for the source Microsoft-Windows-Hyper-V-Worker-Admin to the HPOM console with severity level of warning or error.

The default polling interval is 1 minute. The policy looks for the following errors recorded in the log file:

- Unsupported static MAC address
- No available MAC address for virtual machines
- Could not open file
- The virtual machine could not be started because the hypervisor is not running
- Cannot modify the GUID, serial number, base board serial number or chassis asset tag when the virtual machine is online
- An unrecoverable internal error has occurred
- Failed to power on virtual machine
- Virtual machine failed to start after reset

#### <span id="page-41-1"></span>Hypervisor Worker Operational Logfile Monitoring Policy

#### **VI-MSHyperV\_WorkerOperationalWarnError**

This policy monitors the log file and forwards virtual machine event log for the source Microsoft-Windows-Hyper-V-Worker-Operational to the HPOM console with severity level of warning or error.

The default polling interval is 1 minute. The policy looks for the following errors recorded in the log file:

- Unsupported static MAC address
- No available MAC address for virtual machines
- Could not open file
- The virtual machine could not be started because the hypervisor is not running
- Cannot modify the GUID, serial number, base board serial number or chassis asset tag when the virtual machine is online
- An unrecoverable internal error has occurred
- Failed to power on virtual machine
- <span id="page-42-2"></span>• Virtual machine failed to start after reset

# <span id="page-42-1"></span><span id="page-42-0"></span>Virtualization Infrastructure SPI Tools

The Virtualization Infrastructure SPI provides a number of pre-configured tools that help you manage the virtualized infrastructure. These tools are supported on VMware ESX and ESXi servers managed by VMware vMA.

#### **Launching Tools on HPOM for Windows**

Go to **Tools** → **Virtualization Infrastructure** → **VMware** in the console tree. To launch the tool, follow these steps:

1 Double-click the tool.

**Select where to launch this tool** window opens.

- 2 Under the Select one or more nodes/node group/service section, select the host server node to launch the tool.
- 3 Click **Launch**.

This Edit Parameters page appears.

- 4 Leave the Parameters text box blank to see the information about all hosts managed by vMA or enter the host name to see information about that specific host.
- 5 Click **Launch**.

The Tool Status windows appears. It displays the list of launched tools and tool output.

#### **Launching Tools on HPOM for UNIX (HP-UX, Linux, and Solaris)**

On HPOM for UNIX server, you can find the tools under **Tool Bank** → **Virtualization Infrastructure** in the Administration UI. To launch the tool, follow these steps:

1 Right-click the **VMware Host Info** tool, select **Start Customized**.

Start Tool - Customized Wizard window opens.

- 2 Under the nodes list, select the host server node to launch the tool.
- 3 On the wizard, click **Get Selections.**

The node is added to the Selected Nodes list.

- 4 Click **Next.**
- 5 On the page Specify additional information needed to run the tool, you can specify the additional information or leave the fields blank.
- 6 Click **Finish**.

The tool output is displayed.

The following tools are provided on HP Operations Manager for Windows and HPOM for UNIX:

#### <span id="page-43-0"></span>Host Information Tool

#### **VMware Host Info**

This tool lists the information about the host systems that are managed by VMware vMA. It displays information such as boot time, file system, host status, and memory usage. By default it displays information about each host managed by vMA. You can display the information about a single system as well.

#### <span id="page-43-1"></span>List of Suspended Virtual Machines Tool

#### **VMware List Suspended VMs**

This tool lists all virtual machines managed by vMA that are suspended or powered off. By default it displays information about the virtual machines hosted on the servers managed by vMA. You can display the information about virtual machines hosted on a single server as well.

#### <span id="page-43-2"></span>List of Virtual Machines Tool

#### **VMware List VMs**

This tool lists all virtual machines managed by vMA. By default it lists the virtual machines hosted on the servers managed by vMA. You can display the list of virtual machines hosted on a single server as well.

#### <span id="page-43-3"></span>Resource Pool Information Tool

#### **VMware Resource Pool Info**

This tool lists the information about the resource pools that are managed by VMware vMA. It displays information such as guaranteed minimum CPU units configured, reserved amount of memory, and minimum processor capacity. By default the tool displays information about each resource pool hosted on the servers managed by vMA. You can display the information about a resource pools hosted on a single system as well. This *Edit Parameters* page does not appear for this tool.

# <span id="page-44-0"></span>5 Virtualization Infrastructure SPI Reports and Graphs

You can integrate the Virtualization Infrastructure SPI with HP Reporter to generate reports based on collected metric data from the managed nodes. The reports provide an overall picture of virtual resources. You can also generate graphs to analyze the metric data collected. To generate and view reports and graphs from data collected by the Virtualization Infrastructure SPI, use HP Reporter and HP Performance Manager with HPOM.

# <span id="page-44-2"></span><span id="page-44-1"></span>Virtualization Infrastructure SPI Reports

<span id="page-44-3"></span>You can access Virtualization Infrastructure SPI reports from the HPOM console. To install HP Reporter package, see the *Infrastructure SPI Installation Guide*.

To view reports for Virtualization Infrastructure SPI from HPOM for Windows, expand **Reports** → **Virtualization Infrastructure** in the console tree. To display a report, select the desired report, right-click, and then select **Show report**.

The Virtualization Infrastructure SPI Reports folder is not created until data is collected on nodes and the Service Reporter consolidation process has run, which is usually 24 hours after a node becomes managed.

If HP Reporter is installed on a separate system connected to the HPOM management server (for Windows, UNIX, Linux, Solaris operating system), you can view the reports on HP Reporter system. For more information on integration of HP Reporter with HPOM, see *HP Reporter Installation and Special Configuration Guide*. The following is an example report:

#### **Figure 2 Example report for Virtualization Infrastructure SPI**

(b) Operations - Smart Plug-ins for Infrastructure

#### **vMA Top Busy CPU**

#### for Group VMWare

This report was prepared on 8/11/2009, 3:03:32 AM

This report shows the which Host, Guest and Resource pool consumed the most CPU cycles of during the reporting interval of 7/22/2009 10:00:00PM - 8/7/2009 11:00:00PM.

#### ovpesx11.ov.test (Host)

Host and its Guest, Respool CPU Utilization

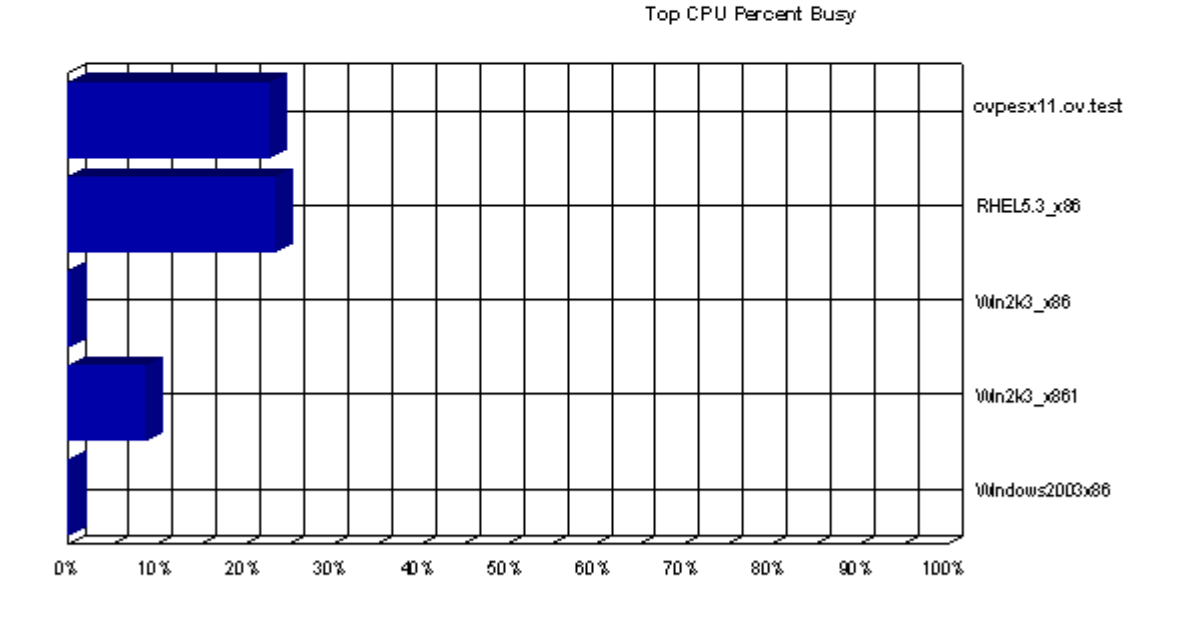

System Name: ovpesx11.ov.test

CPU Seconds (sum): 5,090.68

CPU Percent (average): 7.54 %

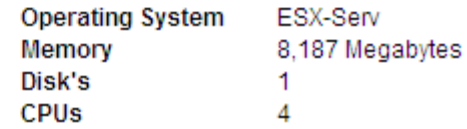

The SPI for Virtualization Infrastructure provides the following reports:

<span id="page-46-4"></span><span id="page-46-3"></span><span id="page-46-2"></span><span id="page-46-1"></span><span id="page-46-0"></span>

| <b>Report/Report Title</b>      | <b>Purpose</b>                                                                                                    | Platform          |
|---------------------------------|----------------------------------------------------------------------------------------------------|-------------------|
| <b>Hyper-V Configuration</b>    | This report displays the<br>configuration information of the<br>Hyper-V hosts. You can use this<br>report to view and compare the<br>configuration details for Hyper-v<br>hosts.                                                                                                    | Microsoft Hyper-V |
| Hyper-V CPU<br>Utilization      | This report displays the physical<br>CPU utilization details of the<br>Hyper-V hosts. You can use this<br>report to view and compare the<br>CPU utilization of the Hyper-v<br>hosts.                                                                                                    | Microsoft Hyper-V |
| vMA Host-Guest<br>Configuration | This report displays the<br>configuration information of the<br>the host ESX/ESXi servers and the<br>guest virtual machines configured<br>on them. You can use this report to<br>view and compare the<br>configuration details for the host<br>and guest machines.                                                                            | VMware vMA        |
| vMA CPU Utilization             | This report displays the physical<br>CPU utilization details of the vMA<br>and the host ESX/ESXi servers<br>managed by it. It also displays the<br>resource pools and the guest<br>virtual machines configured on the<br>hosts. You can use this report to<br>view and compare the physical<br>CPU utilization of host and guest<br>machines. | VMware vMA        |
| vMA Memory<br>Utilization       | This report displays the physical<br>memory utilization information of<br>the vMA and the host ESX/ESXi<br>servers managed by it. You can use<br>this report to view and compare<br>the physical memory utilization of<br>ESX/ESXi host machines and the<br>guest virtual machines configured<br>on them.                                     | VMware vMA        |

**Table 1 Virtualization Infrastructure SPI Reports**

<span id="page-47-5"></span><span id="page-47-4"></span><span id="page-47-3"></span><span id="page-47-2"></span><span id="page-47-1"></span><span id="page-47-0"></span>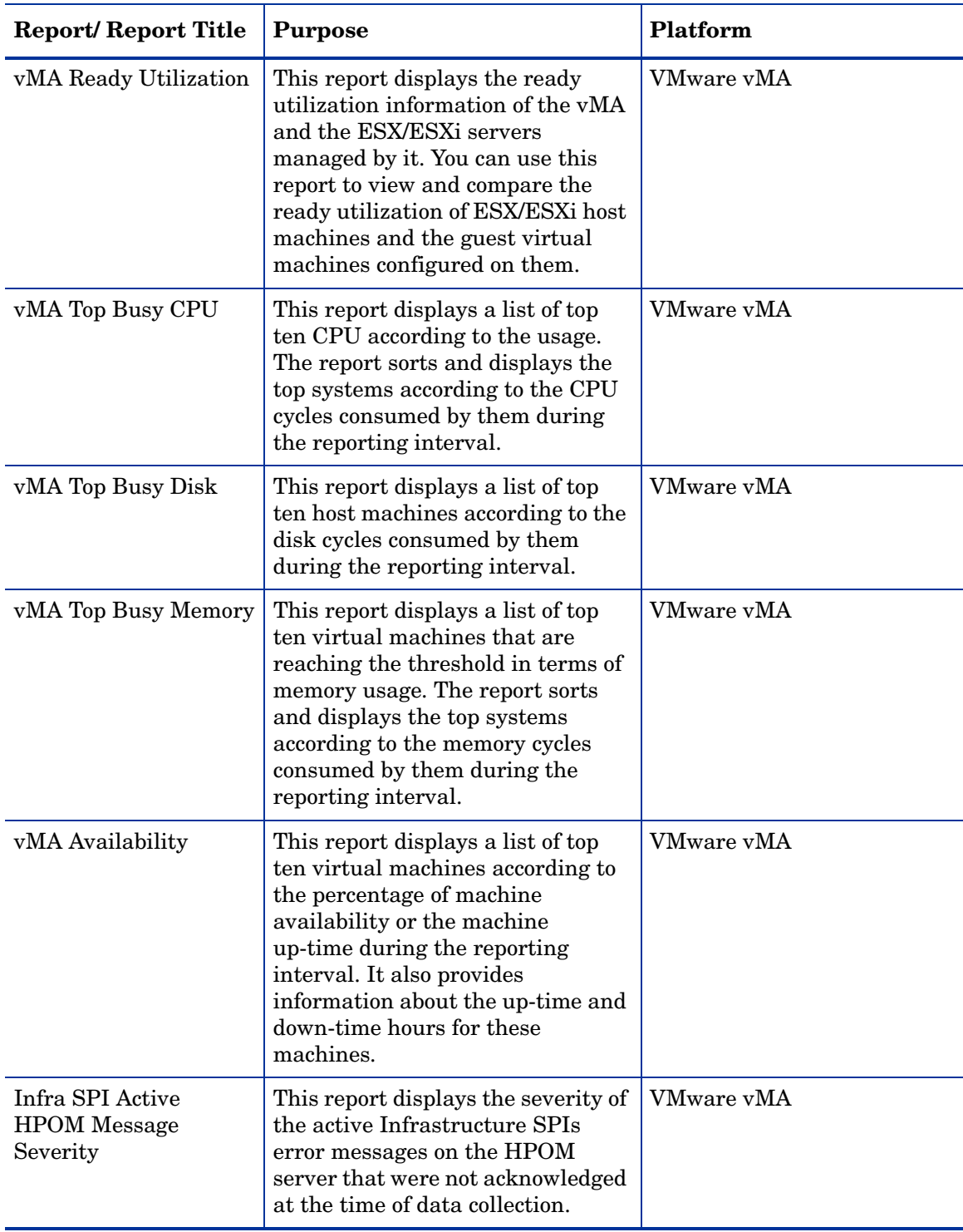

### **Table 1 Virtualization Infrastructure SPI Reports**

<span id="page-48-3"></span><span id="page-48-2"></span>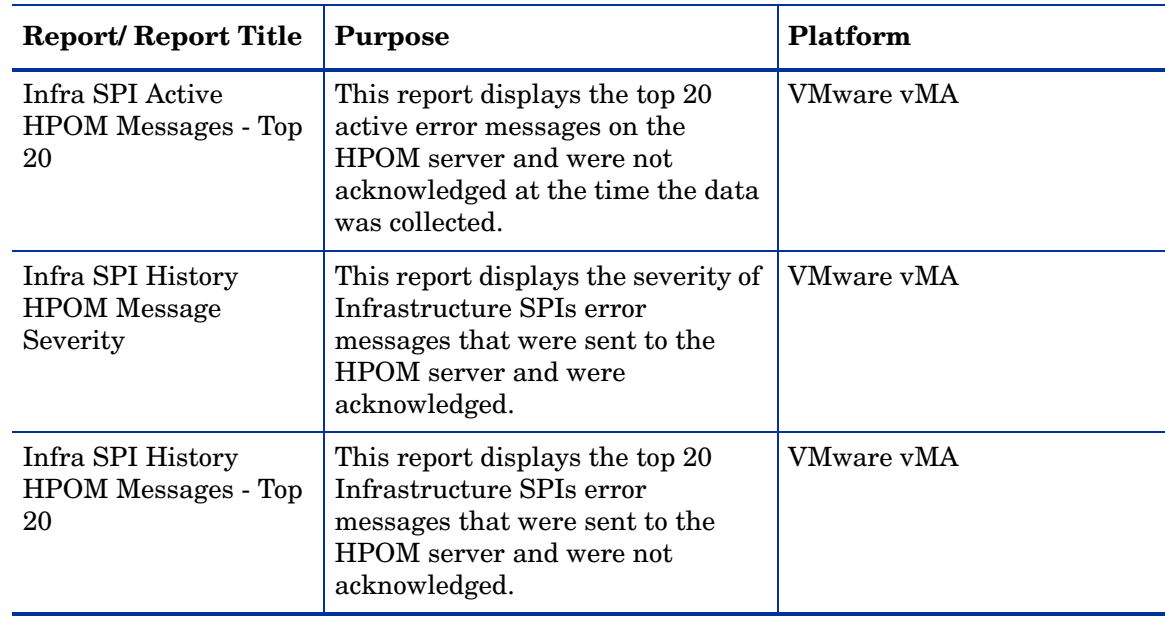

#### **Table 1 Virtualization Infrastructure SPI Reports**

# <span id="page-48-4"></span><span id="page-48-1"></span><span id="page-48-0"></span>Virtualization Infrastructure SPI Graphs

HP Performance Manager generates graphs from near real-time data gathered from the managed nodes. You can access these graphs from the HPOM console if you install HP Performance Manager on an HPOM management server.

The Virtualization Infrastructure SPI comes with a set of pre-configured graphs. They are located on the HPOM console tree in the Graphs folders. You can access this Graphs folder only if you install HP Performance Manager on the HPOM management server. The following is an example graph.

To access the graphs on HPOM for Windows, select **Graphs**→ **Infrastructure Management** → **Virtualization.**

To access the graphs on HPOM for UNIX (HP-UX, Linux, and Solaris), select the active message, open the Message Properties window, and click **Actions.** Under the Operator initiated action section, click **Perform**. Alternatively you can, right-click active message, select **Perform/Stop Action** and click **Perform Operator-Initiated Action**.

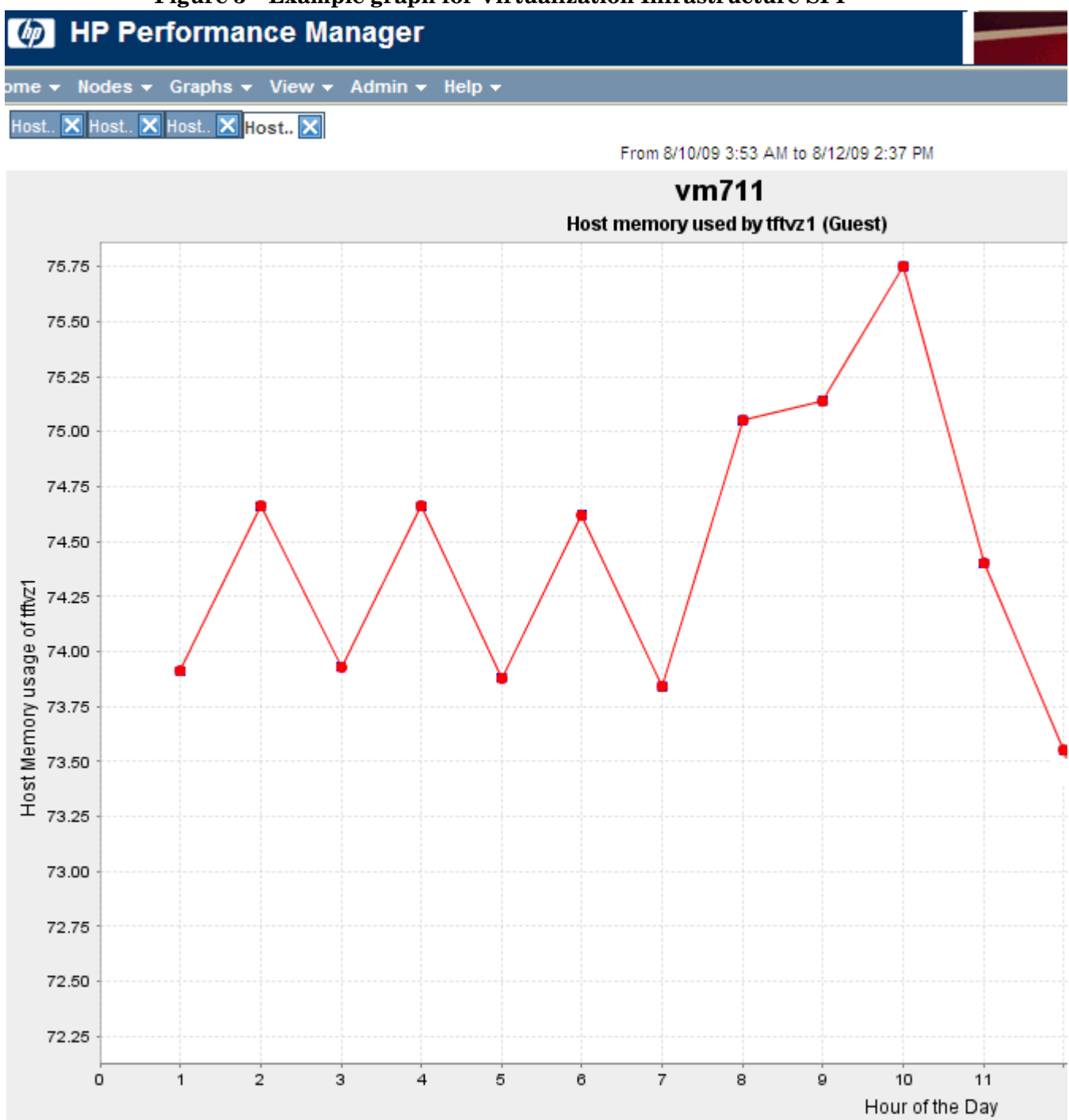

#### **Figure 3 Example graph for Virtualization Infrastructure SPI**

The SPI for Virtualization Infrastructure provides the following graphs:

**Table 2** Virtualization Infrastructure SPI graphs

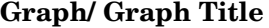

Virtualization Configuration

VM Status

CPU Entitlement by Logical Systems

Percentage Utilization of CPU Entitlement by Logical Systems

Percentage Utilization of Total Physical CPU by Logical Systems

CPU Details of Logical System

CPU Summary by Logical Systems

Percentage Utilization of Memory Entitlement by Logical Systems

Memory Summary by Logical Systems

CPU Entitlement Utilization Baseline

VMware ESX/ESXi Host Memory Utilization

VMware ESX/ESXi Host Memory Utilization Baseline

VMware ESX/ESXi Host Disk Utilization

VMware ESX/ESXi Host - Network MB

VMware ESX/ESXi - CPU Utilization across Resource Pools

# <span id="page-52-0"></span>6 Troubleshooting

This chapter offers an overview of the Virtualization Infrastructure SPI limitations and issues and covers basic troubleshooting information.

**Issue:** Advanced Monitoring policies modified in HPOM for UNIX Administrator GUI fail to run after deployment on the managed nodes.

**Cause:** When advanced monitoring policies are edited in GUI mode in HPOM for UNIX policy editor, syntax errors are induced into the Perl code module. This causes the policy to fail to run. Errors such as the following appear:

An error occurred in the processing of the policy 'SI-LinuxSshdProcessMonitor'. Please check the following errors and take corrective actions. (OpC30-797) Error during evaluation of threshold level "Processes - Fill Instance list" (OpC30-728) Execution of instance filter script failed. (OpC30-714) Perl Script execution failed: syntax error at PerlScript line 11, near "1 #BEGIN\_PROCESSES\_LIST #ProcName=/usr/sbin/sshd #Params= #Params= #MonMode=>= #ProcNum=1 #END\_PROCESSES\_LIST @ProcNames" Missing right curly or square bracket at PerlScript line 17, within string syntax error at PerlScript line 17, at EOF . (OpC30-750)

The un-edited advanced monitoring policies (Measurement Threshold type) work fine when deployed from HPOM for UNIX.

**Solution:** To edit the settings in the Measurement Threshold policy, use 'Edit in Raw mode' feature of the HPOM for UNIX Administrator GUI to change the policy contents. This requires you to know the syntax of the policy data file.

**Issue:** Discovery procedures and data collection gives error with non-English names.

The virtual infrastructure configurations with non-English machine names and resource group names are not supported by Virtualization Infrastructure SPI.

The Virtualization Infrastructure SPI can be deployed successfully on a non-English HP Operations Manager. However, using non-English names for virtual systems gives an error as they are not recognized by the StoreCollection OvPerl APIs in the HP Operations agent.

**Issue:** Time-out function for VM event collector policy

The VM event collector policy is scheduled to run every 15 minutes by default. The event collecting script (of VM event collector policy) is allowed to run for a maximum of 10 minutes by default after which it times out the event collection.

In case, you want to change the schedule interval for the event collector policy, make sure the time-out interval is set to be less than the schedule interval of collector policy.

**Issue:** Alert Messages while the Virtualization Discovery does not automatically add nodes

Messages to add guests hosted by the ESX and ESXi servers are generated during virtualization discovery but these actions fail by default. This happens because the XPL configuration setting on the HPOM management server infraspi. AutoAdd Guests is set to false by default. You can set the value to true and again run the action to add guests.

The action does not run automatically by default to prevent a large number of virtual machines getting added in batch causing poor performance of the HPOM console. A convenient time may be chosen for running the auto-action.

To enable the Auto-addition feature change the default value of the XPL configuration parameter **AutoAdd\_Guests** to **true** on the HP OM management server.

**Issue:** Virtualization Infrastructure SPI scripts take longer time to run depending on the retry level set on the vMA system

**Cause:** VMware vMA tries to connect to the host servers registered on it many times, till it succeeds. Due to this reason the Virtualization Infrastructure SPI scripts may take longer time to run depending on the retry level set on the vMA system. Run the following commands on the vMA system to reduce the number of retries to 1:

#sysctl -w net.ipv4.tcp syn\_retries=1 net.ipv4.tcp\_syn\_retries = 1 #service network restart

**Issue:** HP Operations Agent Certificates not installing on the vMA system

**Cause:** The iptable firewall runs on the vMA system by default blocking the communication over the network.

**Solution:** Follow these steps for installing the HP Operations agent Certificates on the vMA system:

- 1 Open the TCP port (383) for HTTPS communication both ways (inward and outward).
- 2 Re-run the request to get certificates (**ovcert –certreq**) and bestow the certificate from the server.

For more information on port 383 and how to enable it, see *HP Operations Manager Firewall Concepts and Configuration Guide*.

# <span id="page-54-0"></span>A Appendix: Policies and Tools

# <span id="page-54-1"></span>Deploying Policies from HPOM for Windows Server

To manually deploy policies from HPOM for Windows, follow these steps:

- 1 Right-click the policy you want to deploy.
- 2 From the menu, select **All Tasks**.
- 3 Select **Deploy on**. The Deploy policies on dialog box opens.
- 4 Select the option **Select nodes from the tree**. From the list of managed nodes, select the nodes where you want to deploy the policy.
- 5 Click **OK**.

#### **Figure 4 Deploy policies on dialog box**

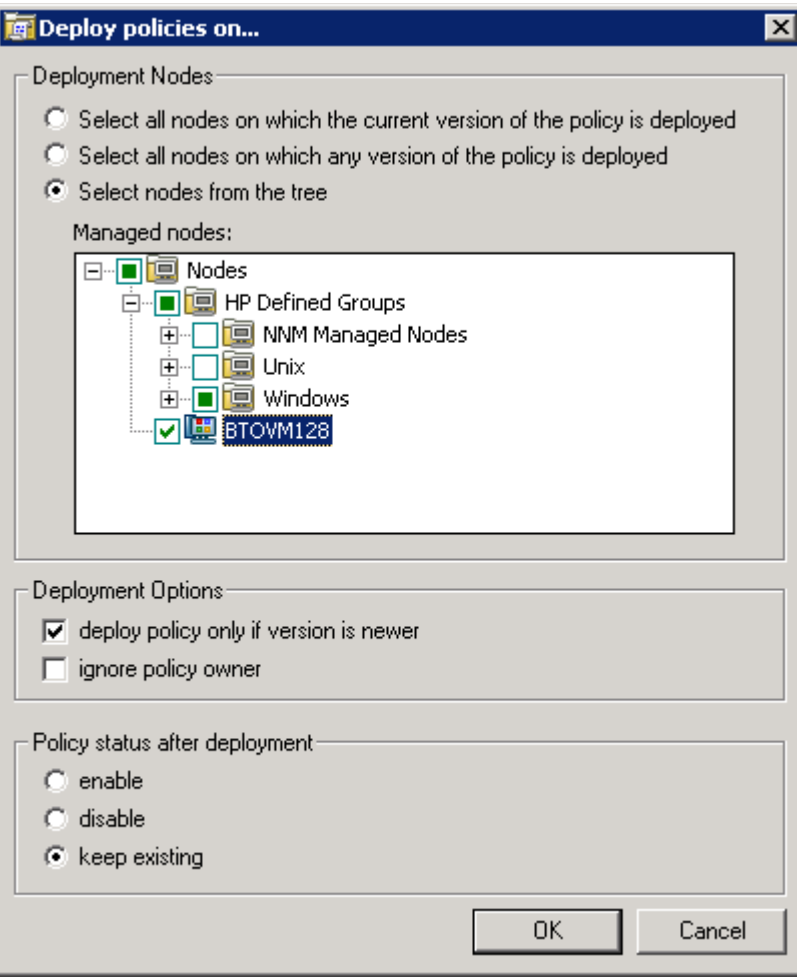

## <span id="page-55-0"></span>Deploying Policies from HPOM for UNIX Server

Before you deploy policies, make sure that the nodes have been added to the management server and have HP Operations Agent software installed. For more information on how to add nodes to the management server, refer to the *HP Operations Manager for Unix Online Help*.

To deploy policies from HPOM for UNIX (HP-UX, Linux, or Solaris) follow these steps:

#### Task 1: Assign Policy or Policy group

- 1 Log on to HPOM as the administrator. The HPOM Administration UI appears.
- 2 Click **Policy Bank** under the Objects Bank category. The Policy Bank window opens.
- 3 In the Policy Bank window, select the policy or policy groups you want to assign to a node or a node group.
- 4 Select **Assign to Node/Node group...** from the **Choose an Action** drop-down box and click submit.

The select window opens.

5 Select the node or the node groups and click **OK**.

The selected policy(s) is assigned to the node(s).

#### Task 2: Deploy Policy(s)

- 1 From the HPOM Administration UI, click **Node Bank** under the Objects Bank category. The Node Bank window opens.
- 2 In the Node Bank window, select the nodes or node groups on which you want to deploy policy(s).
- 3 Select **Deploy Configuration...** from the **Choose an Action** drop-down box and click submit. The selector window opens.
- 4 Select the **Distribute Policies** check box and click **OK**.

The policy(s) is deployed on the selected node(s).

## <span id="page-55-1"></span>Launching Tools from HPOM for Windows server

To launch the tool, follow these steps:

- 1 From the console tree **Tools** folder, select the **Virtualization Infrastructure** folder.
- 2 Select the *<tool name>* tool from the details pane and right-click to open the shortcut menu.
- 3 Select **All Tasks**→**Launch Tool...** to open the **Select where to launch this tool** dialog box.

The dialog box displays a list of the managed nodes on which the selected tool can be launched.

- 4 Select the check box for each node to which you want to apply the tool. Selecting the **Nodes** folder selects the entire group of tools the folder contains.
- 5 Click **Launch**

The **Tool Status** dialog box opens to display the results of the launch operation.

You can save the results of the apply tool operations. Select one or more lines in the **Launched Tools** box and click **Save**. The output is saved in text format.

## <span id="page-56-0"></span>Launching Tools on HPOM for UNIX

To launch the tool on HPOM for UNIX (HP-UX, Linux, or Solaris) follow these steps:

- 1 Select **Tools** → **Virtualization** in the Java UI.
- 2 Right-click the *<tool name>* tool, select **Start Customized**.

Start Tool - Customized Wizard window opens.

- 3 Under the nodes list, select the node to launch the tool.
- 4 On the wizard, click **Get Selections.**

The node is added to the Selected Nodes list.

- 5 Click **Next.**
- 6 On the page Specify additional information needed to run the tool, you can specify the additional information or leave the fields blank.
- 7 Click **Finish**.

The tool output is displayed.

# <span id="page-58-0"></span>**Index**

## A

Auto Discovery Policy, [17](#page-16-4) Availability Policies, [18](#page-17-1)

### C

Capacity Policies, [20](#page-19-1) CPU Entitlement Utilization Monitor Policy, [28](#page-27-0)

### D

DRS Event Policy, [36](#page-35-1)

### E

Event Collector Policy, [36](#page-35-2) Event Monitoring Policies, [36](#page-35-3)

### H

Host CPU Utilization Monitor Policy for Hyper-V, [27](#page-26-0) Host CPU Utilization Monitor Policy for vMA, [25](#page-24-1) Host Disk Usage Monitor Policy, [23](#page-22-0) Host Information Tool, [44](#page-43-0) Host Memory Health Monitor Policy, [35](#page-34-0) Host Service Monitor Policy, [20](#page-19-2) Hyper-V Configuration Report, [47](#page-46-0) Hyper-V CPU Utilization Report, [47](#page-46-1) Hypervisor Administration Logfile Monitoring Policy, [39](#page-38-1) Hypervisor Logfile Monitoring Policy, [40](#page-39-0) Hypervisor Operational Logfile Monitoring Policy, [40](#page-39-1) Hypervisor Worker Administration Logfile Monitoring Policy, [42](#page-41-0) Hypervisor Worker Operational Logfile Monitoring Policy, [42](#page-41-1)

### I

Infra SPI Active HPOM Message Severity Report, [48](#page-47-0) Infra SPI Active HPOM Messages - Top 20 Report, [49](#page-48-2) Infra SPI History HPOM Message Severity Report, [49](#page-48-3) Infra SPI History HPOM Messages - Top 20 Report, [49](#page-48-4)

### L

List of Suspended Virtual Machines Tool, [44](#page-43-1) List of Virtual Machines Tool, [44](#page-43-2) Log Monitoring Policies, [39](#page-38-2)

#### P

Performance Policies, [25](#page-24-2)

### R

Rename Event Policy, [38](#page-37-0) Resource Pool Information Tool, [44](#page-43-3)

#### T

Troubleshooting, [17](#page-16-5)

#### V

Virtualization Infrastructure SPI Graphs, [49](#page-48-1) Virtualization Infrastructure SPI Reports, [45](#page-44-3) Virtualization Infrastructure SPI Tools, [43](#page-42-2) Virtual Machine Memory Performance Monitor Policy, [33](#page-32-0) Virtual Machine Memory Usage Monitor Policy, [21](#page-20-0) vMA Availability Report, [48](#page-47-1) vMA CPU Utilization Report, [47](#page-46-2) vMA Host-Guest Configuration Report, [47](#page-46-3) vMA Memory Utilization Report, [47](#page-46-4)

vMA Ready Utilization Report, [48](#page-47-2) vMA Top Busy CPU Report, [48](#page-47-3) vMA Top Busy Disk Report, [48](#page-47-4) vMA Top Busy Memory Report, [48](#page-47-5) VM Creation or Removal Event Policy, [38](#page-37-1) VMFS Utilization Monitor Policy, [20](#page-19-3) VMMS Administration Logfile Monitoring Policy, [40](#page-39-2) VMMS Logfile Monitoring Policy, [42](#page-41-2) VMMS Operational Logfile Monitoring Policy, [41](#page-40-0) VM Network Interface In-Byte Rate Policy, [30](#page-29-0) VM Network Interface Out-Byte Rate Policy, [32](#page-31-0) VM Powered On or Powered Off Event Policy, [38](#page-37-2) VM State Monitor Policy, [18](#page-17-2) VM Suspended and Resumed Event Policy, [39](#page-38-3) VMware Event Type Policy, [36](#page-35-4)